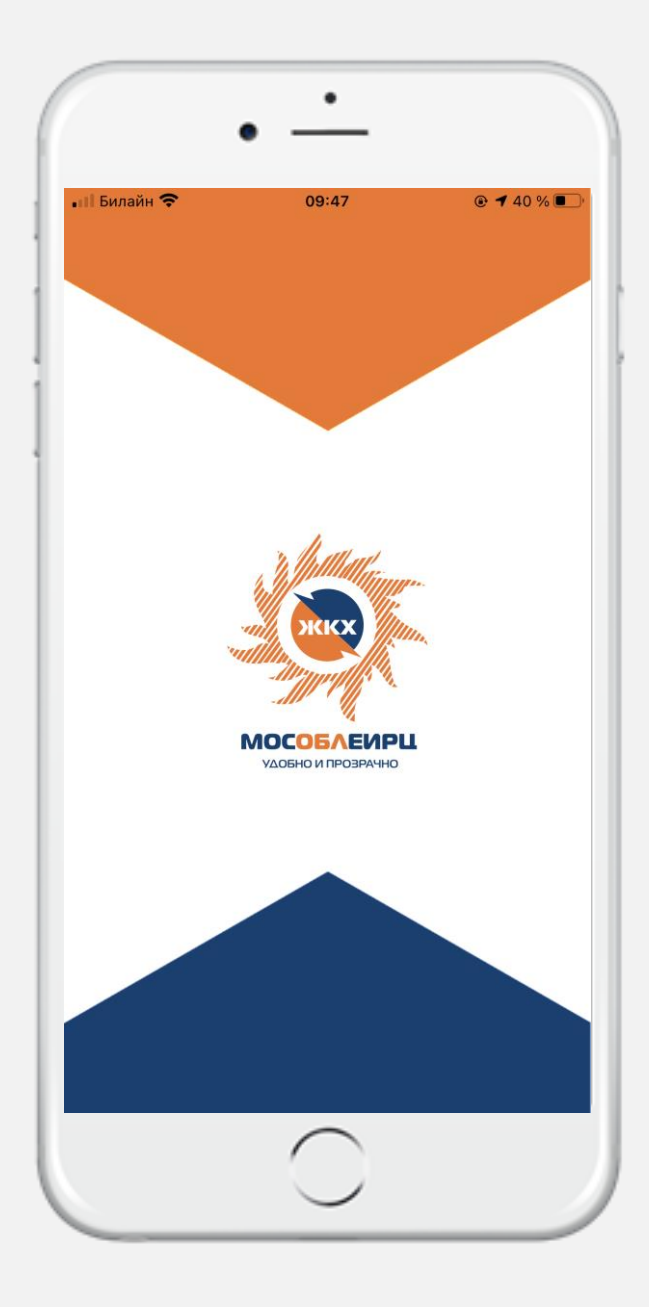

# **ЛИЧНЫЙ КАБИНЕТ КЛИЕНТА «МОСОБЛЕИРЦ ОНЛАЙН»**

# **МОБИЛЬНОЕ ПРИЛОЖЕНИЕ ИНСТРУКЦИЯ ПОЛЬЗОВАТЕЛЯ**

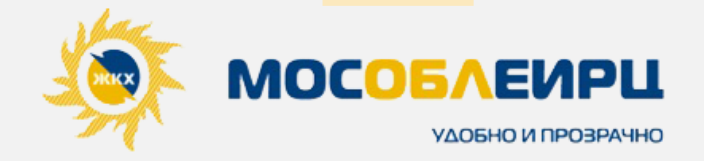

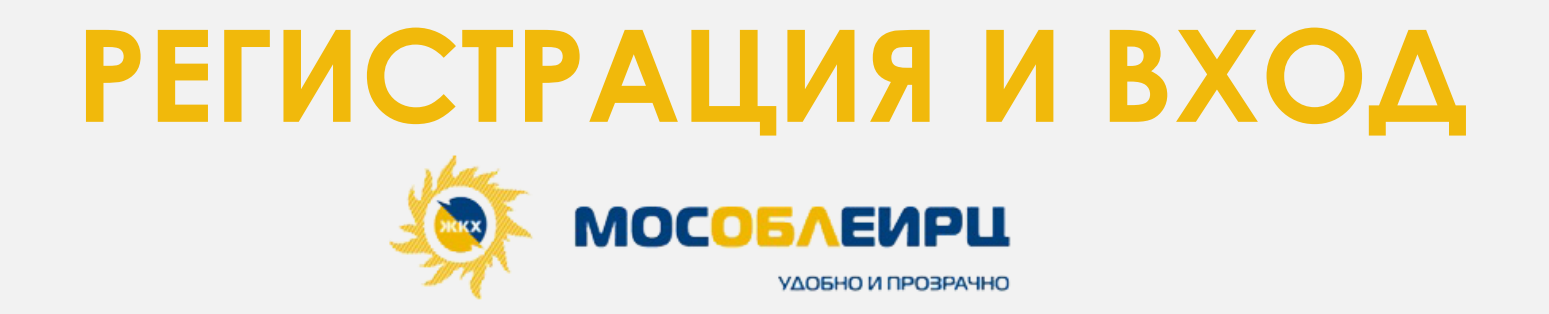

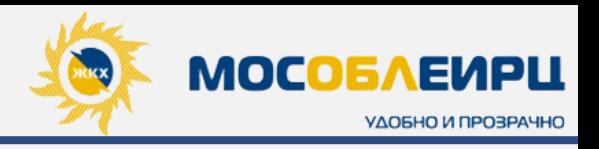

**1**

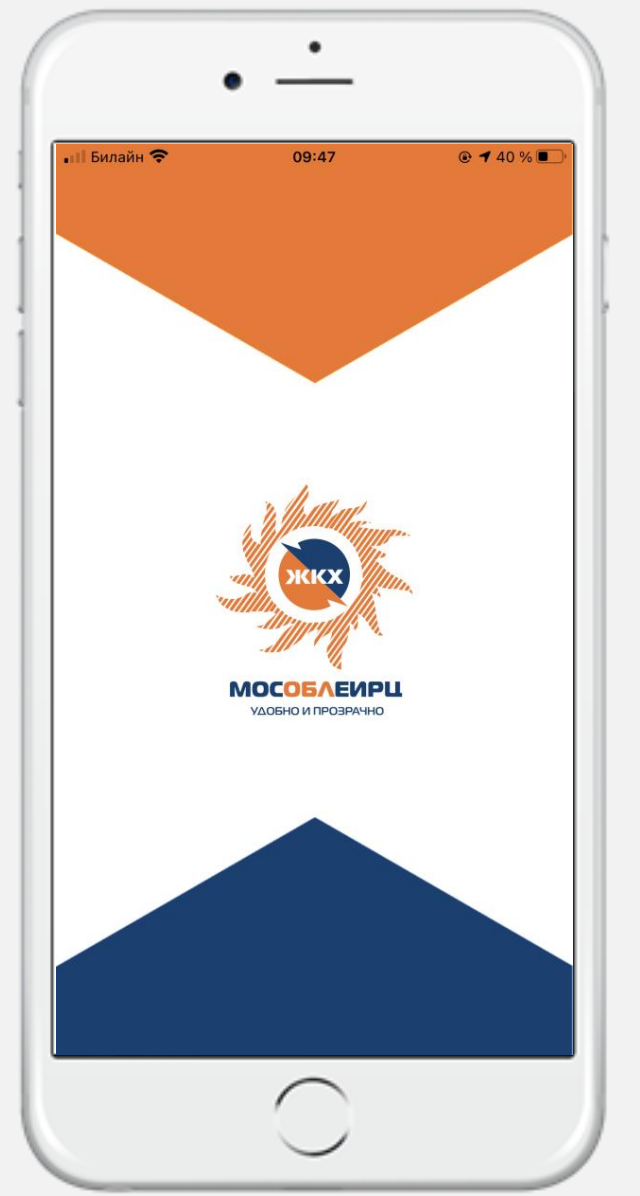

1. Для регистрации в личном кабинете необходимо загрузить мобильное приложение **«МосОблЕИРЦ Онлайн»** на телефон через любую из доступных платформ:

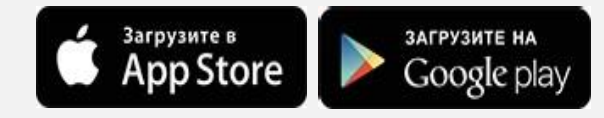

- 2. После загрузки необходимо запустить приложение с телефона. Появится стартовая страница приложения **с описанием преимуществ использования** мобильного приложения;
- 3. Для авторизации в приложении нужно нажать на кнопку **«ВОЙТИ В ПРИЛОЖЕНИЕ»**

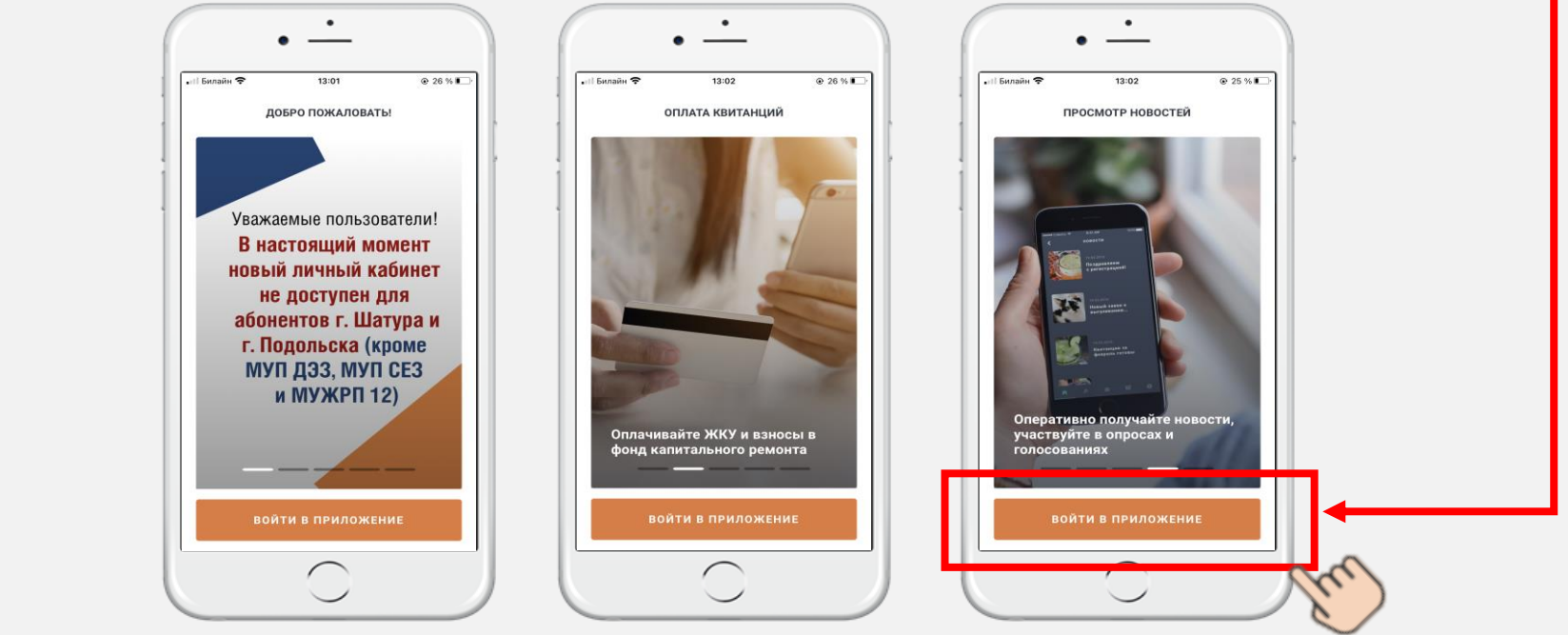

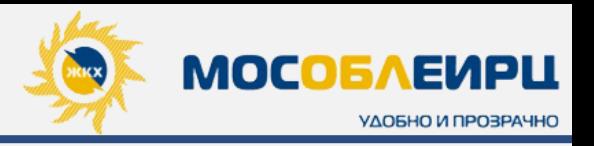

**2**

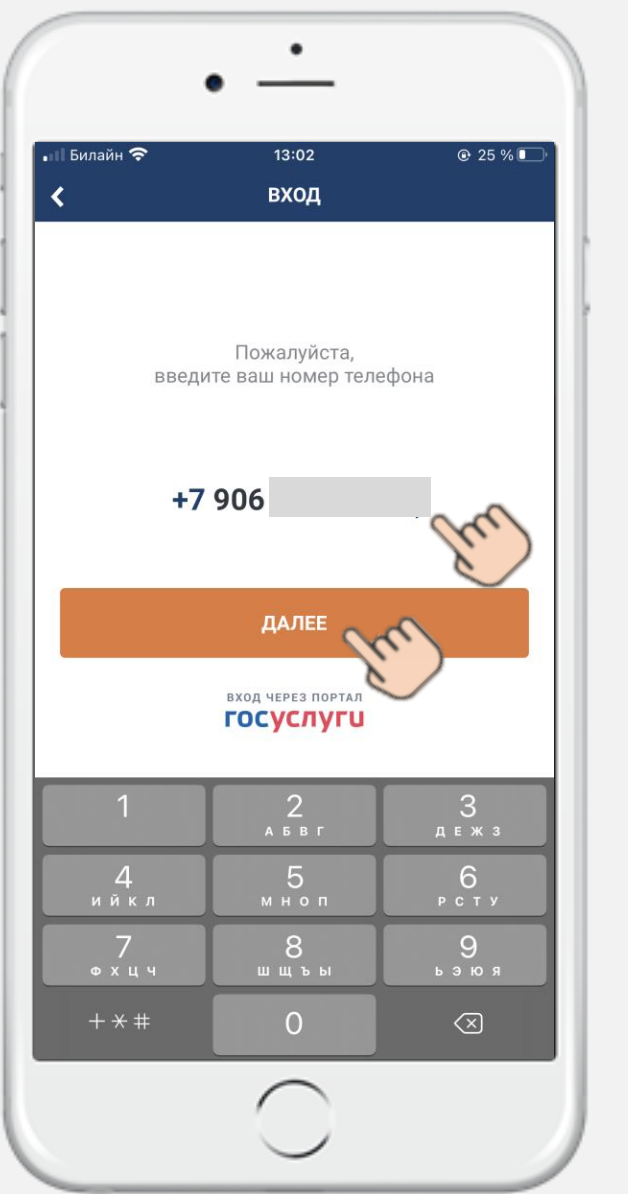

Для идентификации пользователя, при входе в систему, необходимо ввести **номер мобильного телефона**. Есть два способа регистрации: по **QR-коду** в квитанции или **ввод данных вручную**.

При выборе регистрации по **QR-коду** необходимо **разрешить** приложению доступ к **«КАМЕРЕ»** и отсканировать код с квитанции за последний расчетный период.

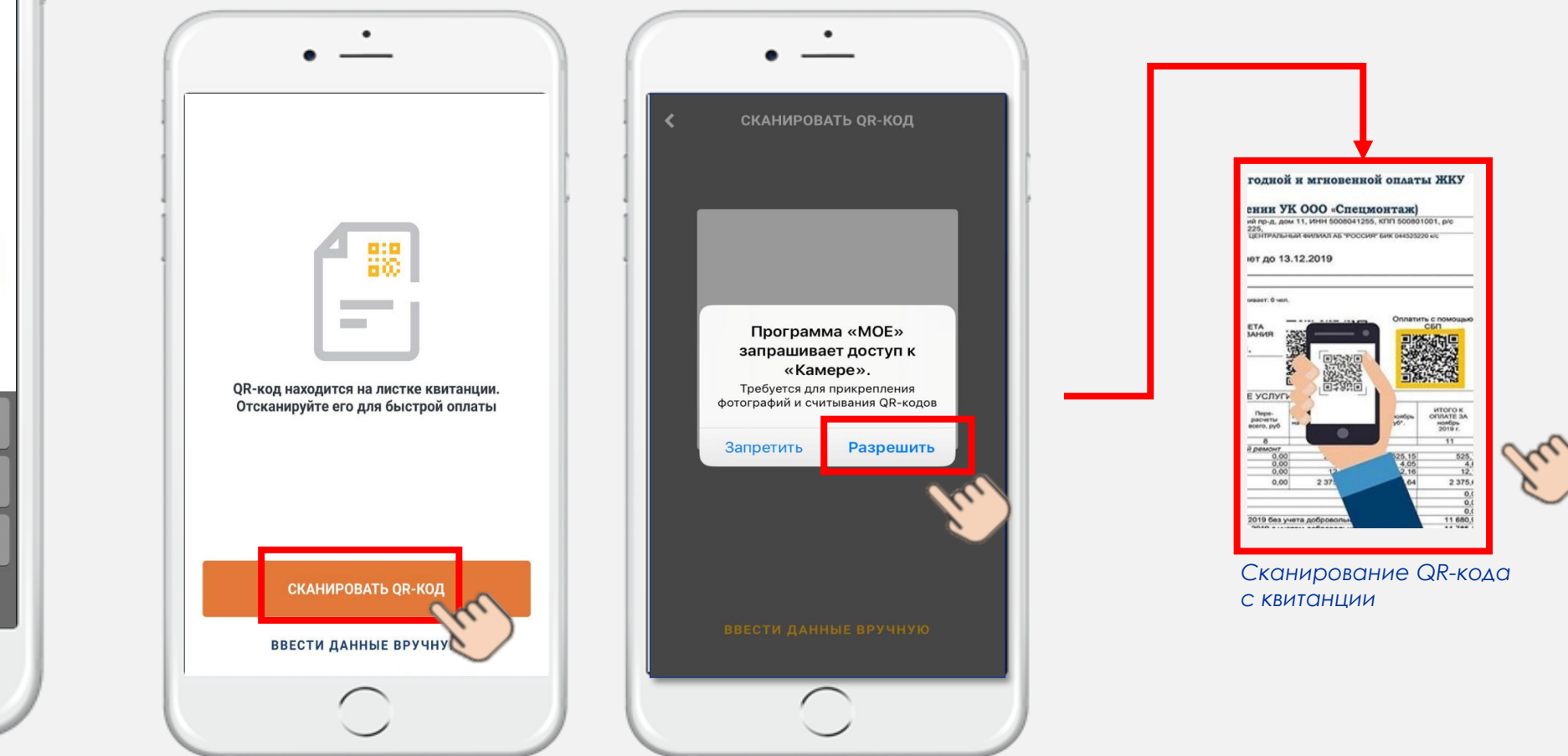

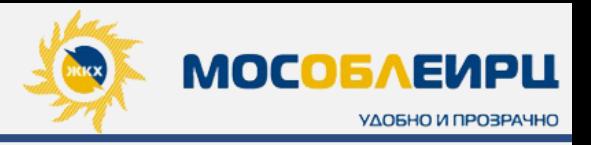

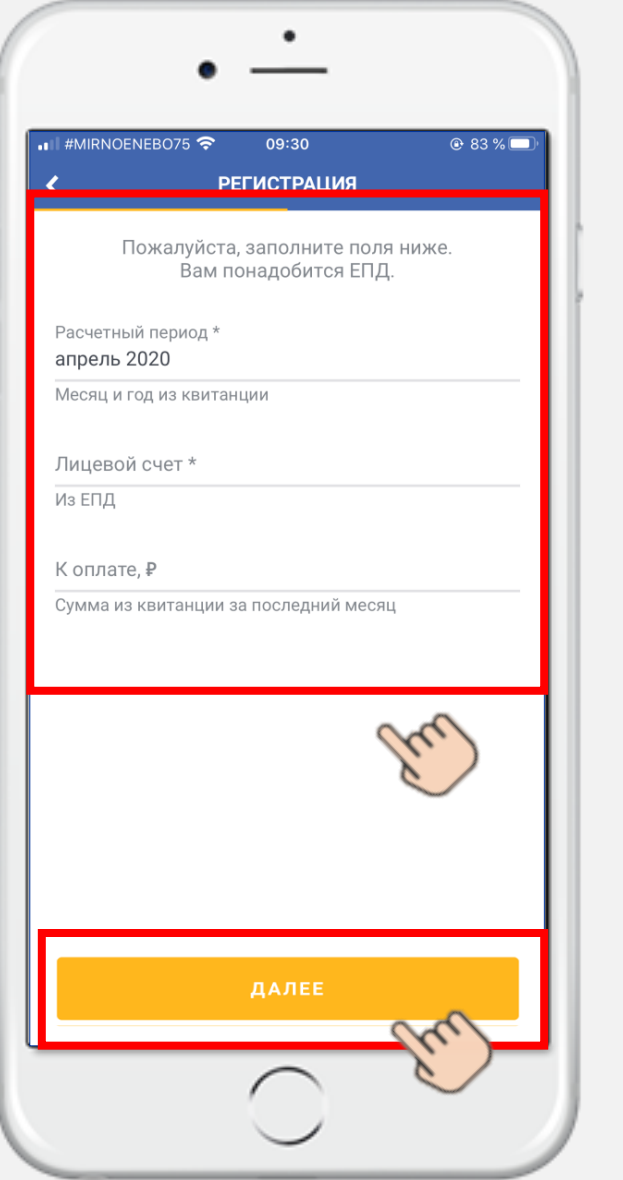

При **вводе данных вручную** необходимо заполнить все поля, исходя из данных квитанции за последние 3 месяца, и нажать **«ДАЛЕЕ».**

При правильном заполнении данных отобразится окно с просьбой подтвердить верность введенного адреса. Если данные верны, нажмите **«ПОДТВЕРДИТЬ».**

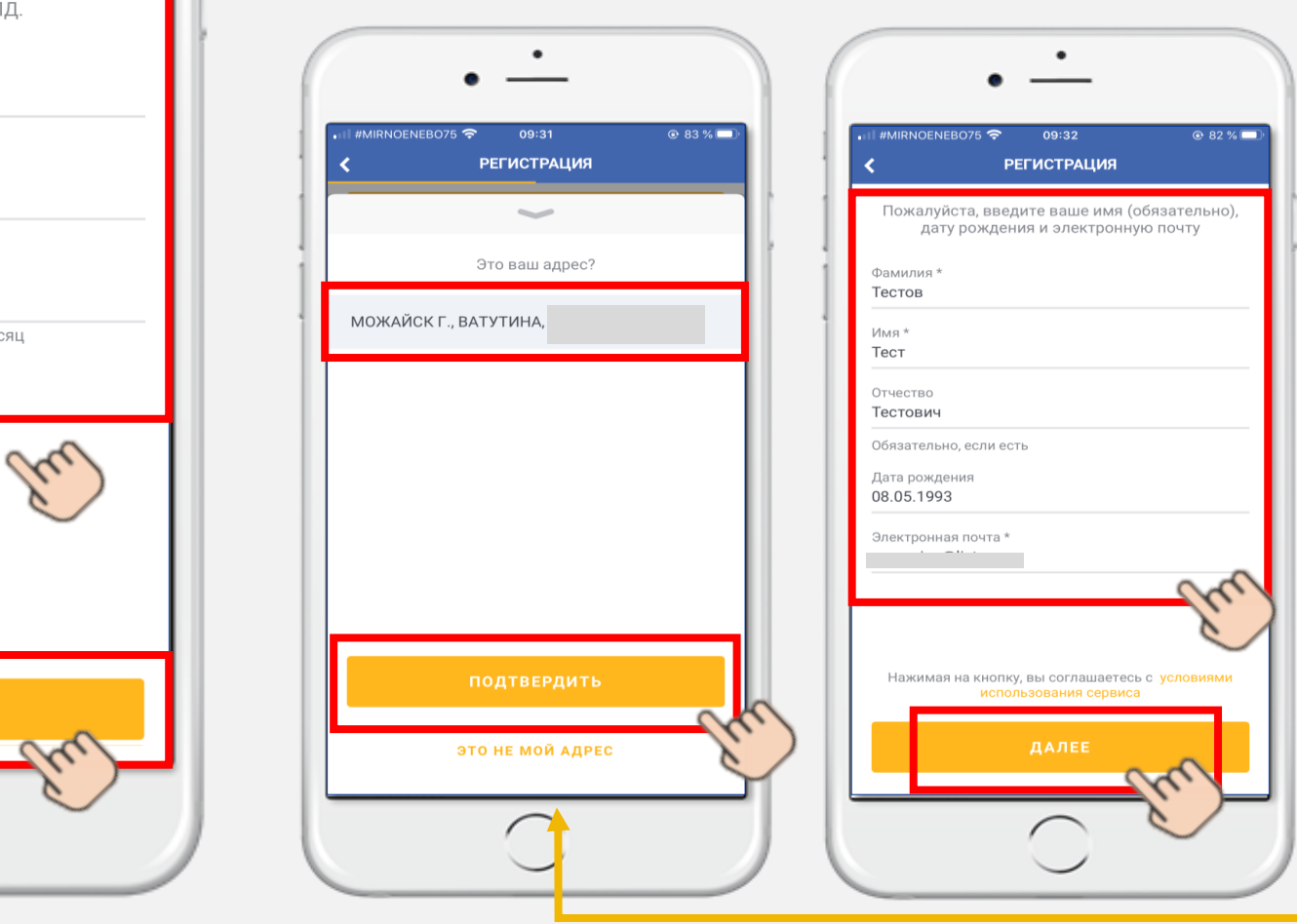

Далее заполните форму профиля клиента *(все поля обязательны для заполнения).* Нажмите **«ДАЛЕЕ».**

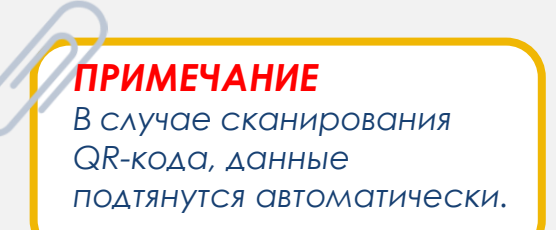

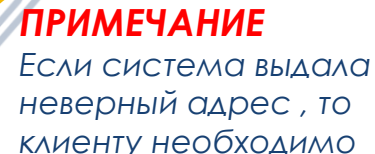

*з*аполнить данные в окне **«Заявка на подключение»** 

*(ФИО, адрес, кв., электронная почта).*

### **ВНИМАНИЕ**

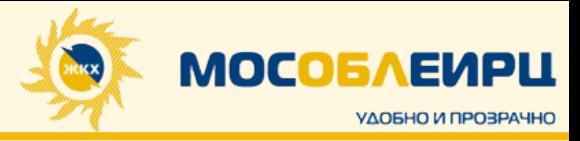

После внесения электронного адреса в форму регистрации **ВАЖНО** , чтобы клиент **ПОДТВЕРДИЛ** его, перейдя в свой почтовый ящик.

В почтовом ящике клиент увидит сообщение от **lkk [-noreply@mosobleirc](mailto:lkk-noreply@mosobleirc.ru) .ru ,** в котором необходимо перейти по ссылке для подтверждения своей электронной почты .

Подтвержденный электронный адрес позволит клиенту получать электронные квитанции и чеки об оплате квитанций / дополнительных услуг .

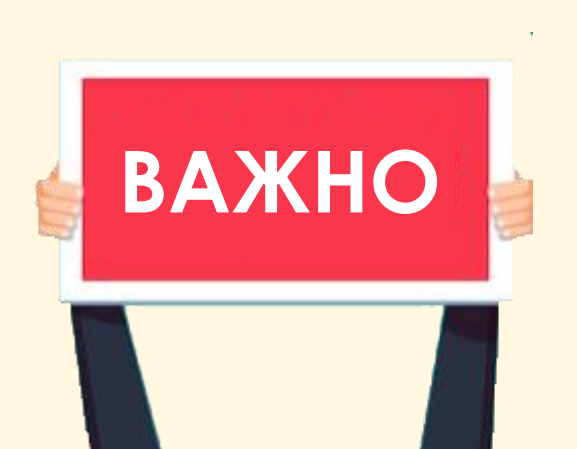

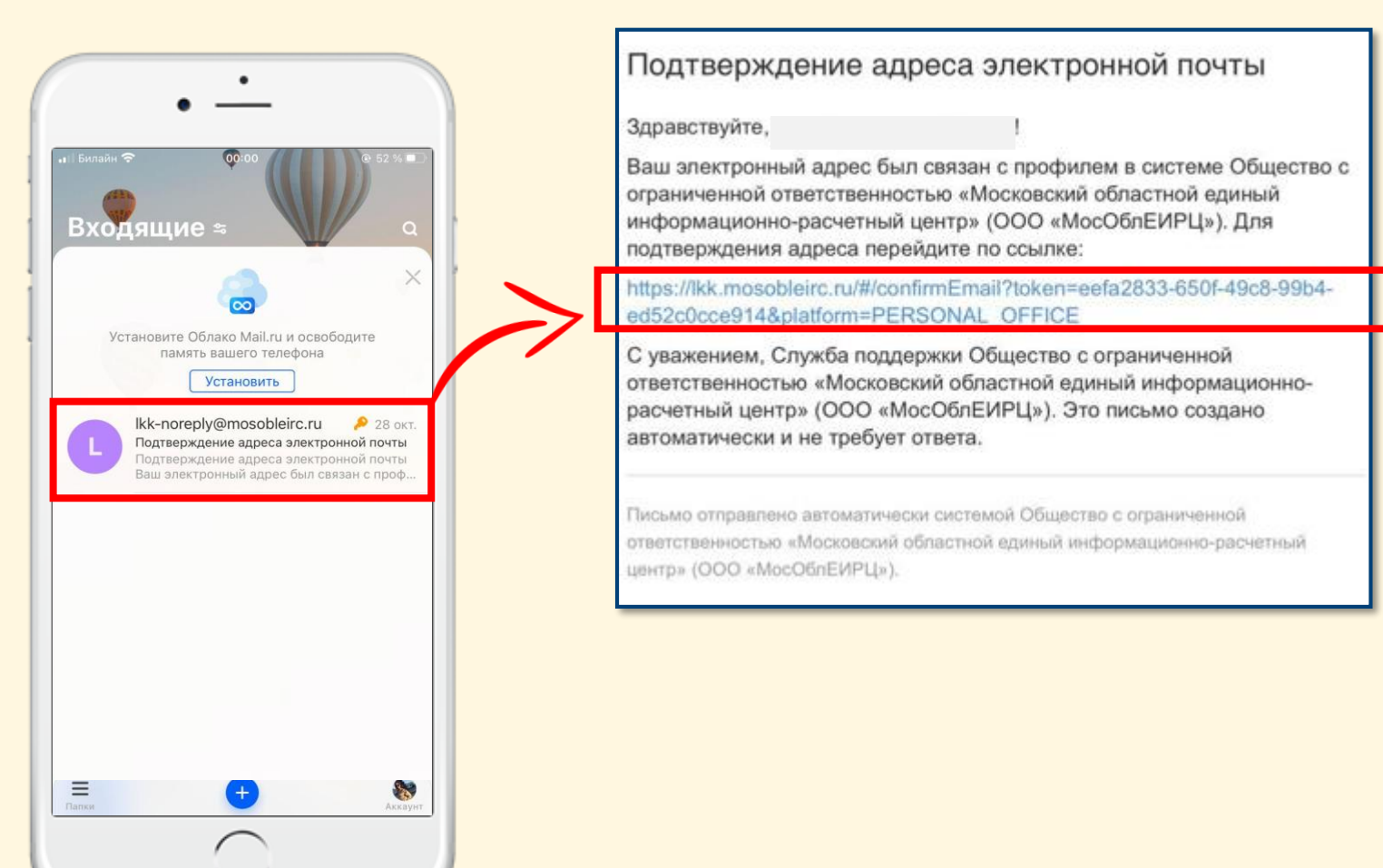

### **ВНИМАНИЕ**

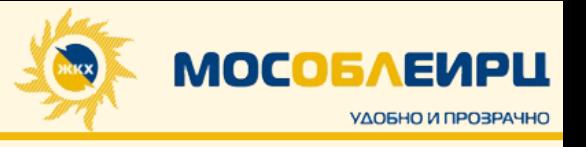

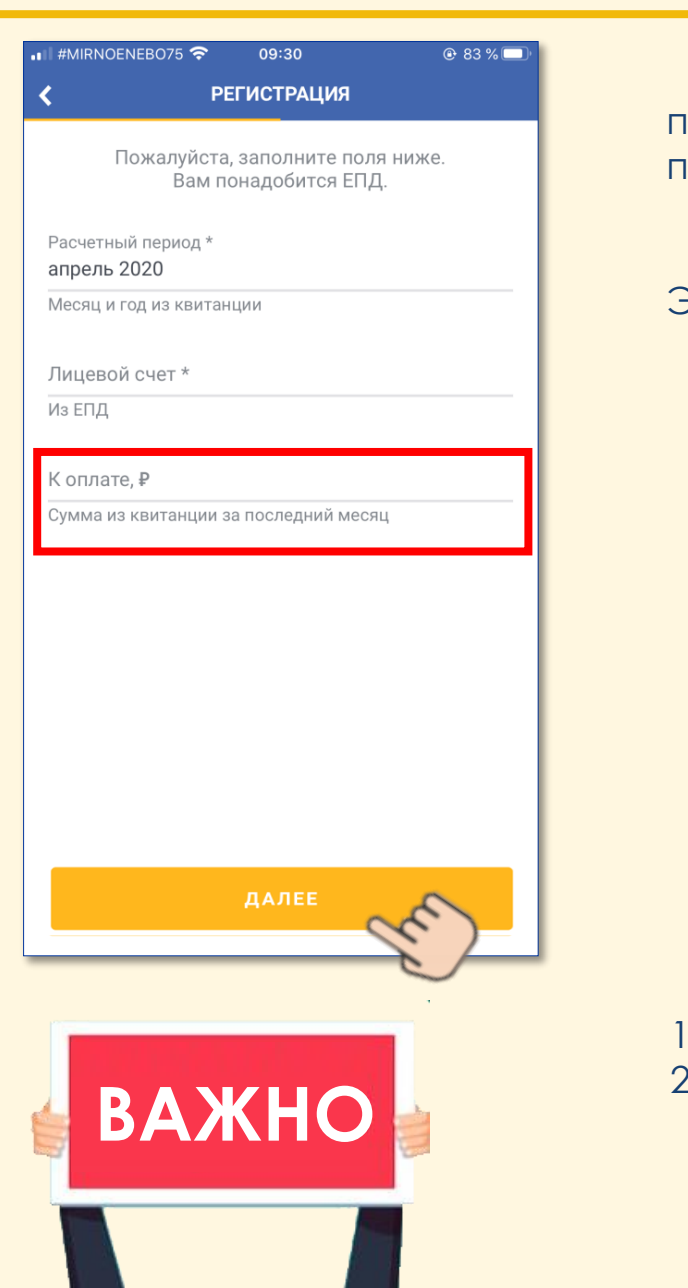

Если клиент не имеет возможности указать сумму из квитанции по какой-либо причине, то у него есть возможность **ПРОПУСТИТЬ** данный шаг и завершить процедуру регистрации.

**НО!** В таком случае клиент будет считаться **НЕ ВЕРИФИЦИРОВАННЫМ** в системе. Это значит, что ему будут **НЕ ДОСТУПНЫ** следующие функции:

- **Оплата ЕПД;**
- **Передача показаний счетчиков.**

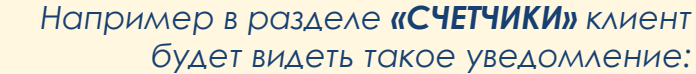

### **ВЕРИФИЦИРОВАТЬСЯ** можно в любой момент, для этого:

- 1. Нажмите на кнопку **«Ввести данные из квитанции»;**
- 2. Укажите последний расчетный период и введите сумму из квитанции за последние 3 месяца с учетом добровольного страхования.

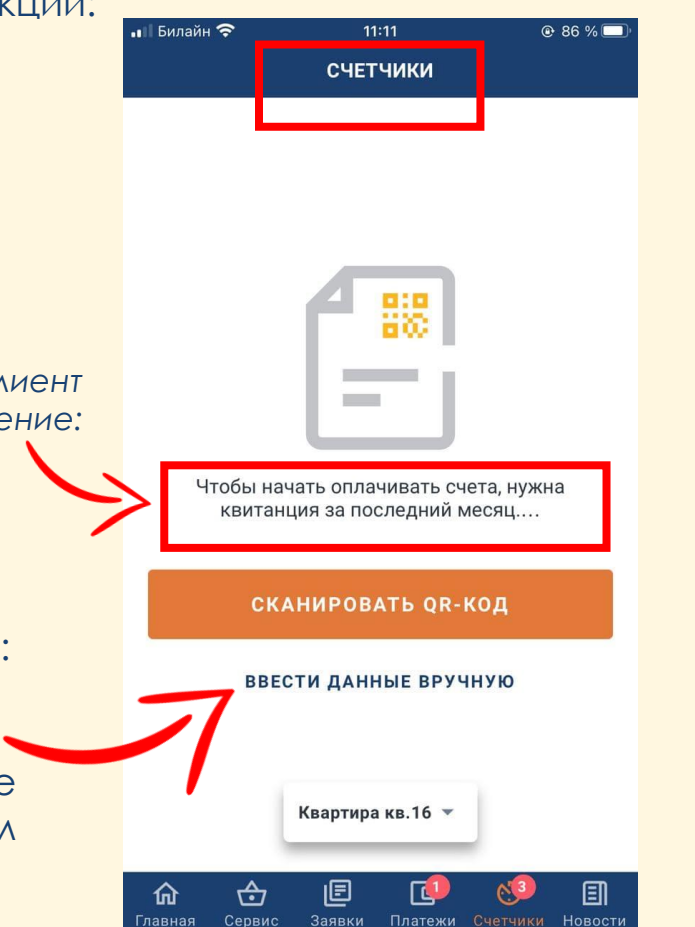

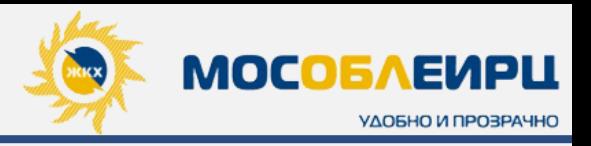

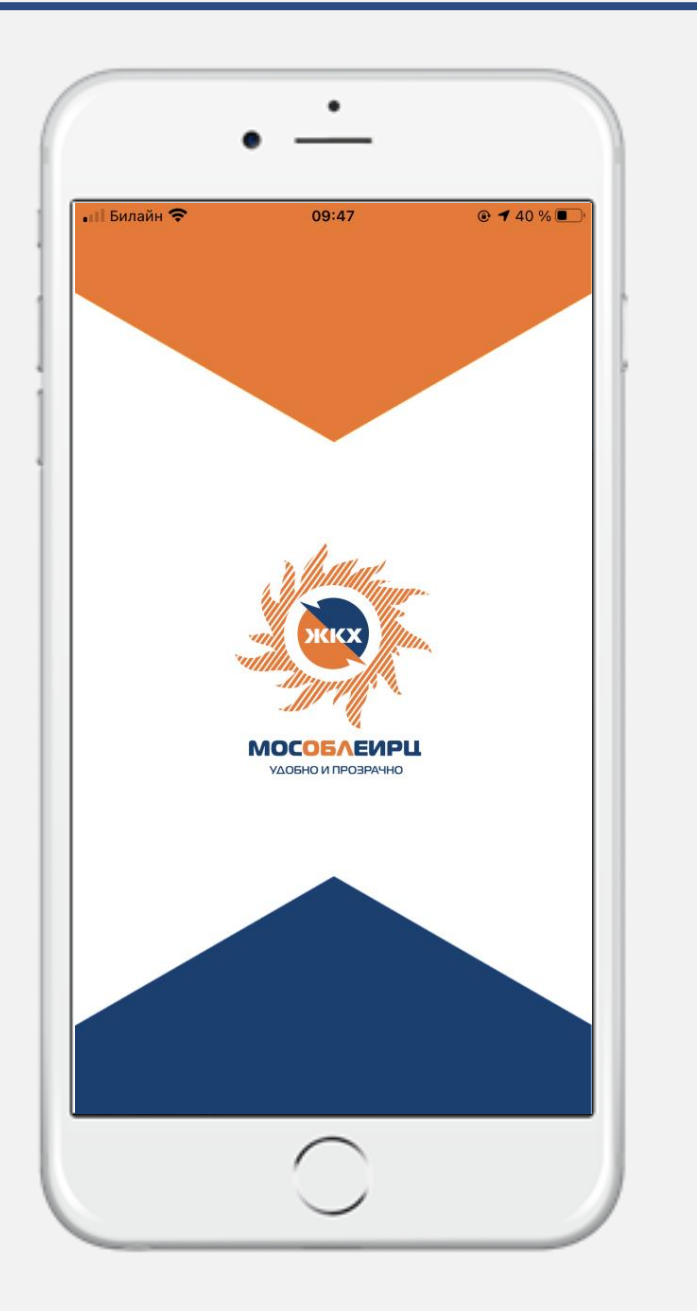

Если клиент уже зарегистрирован в приложении, то **вход** каждый раз будет осуществляться **по номеру телефона**, указанному при регистрации. На номер телефона высылается **смс с единовременным кодом**, который необходимо ввести, после чего откроется главная страница.

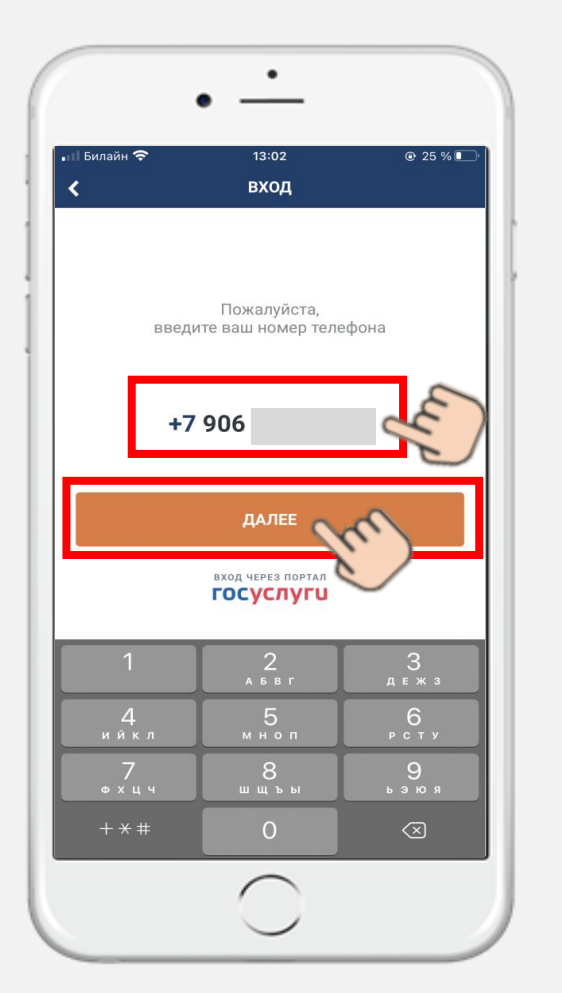

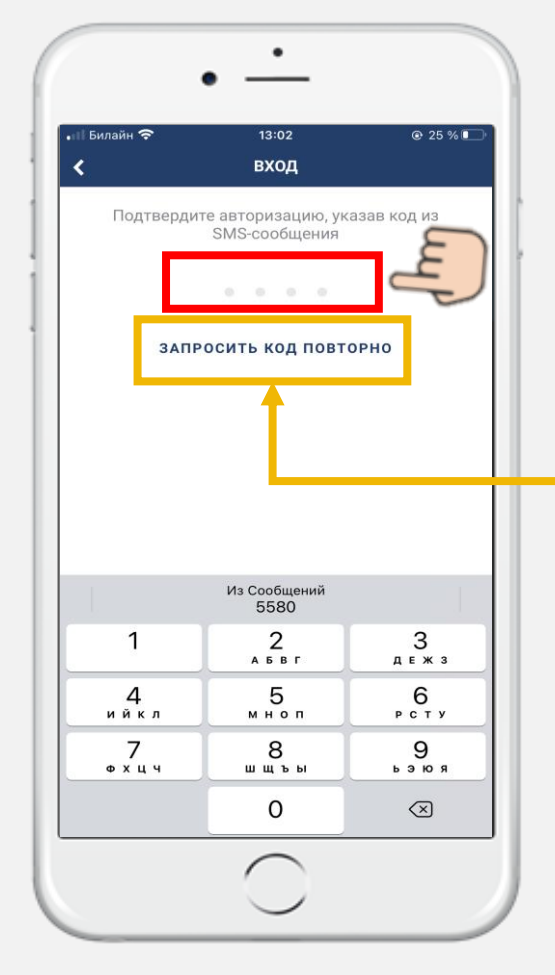

### *ПРИМЕЧАНИЕ*

*Если единовременный код не пришел на указанный номер телефона в течение 1-3 минут, то нужно запросить код повторно*

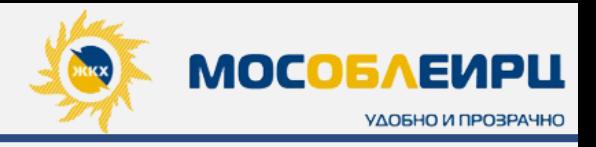

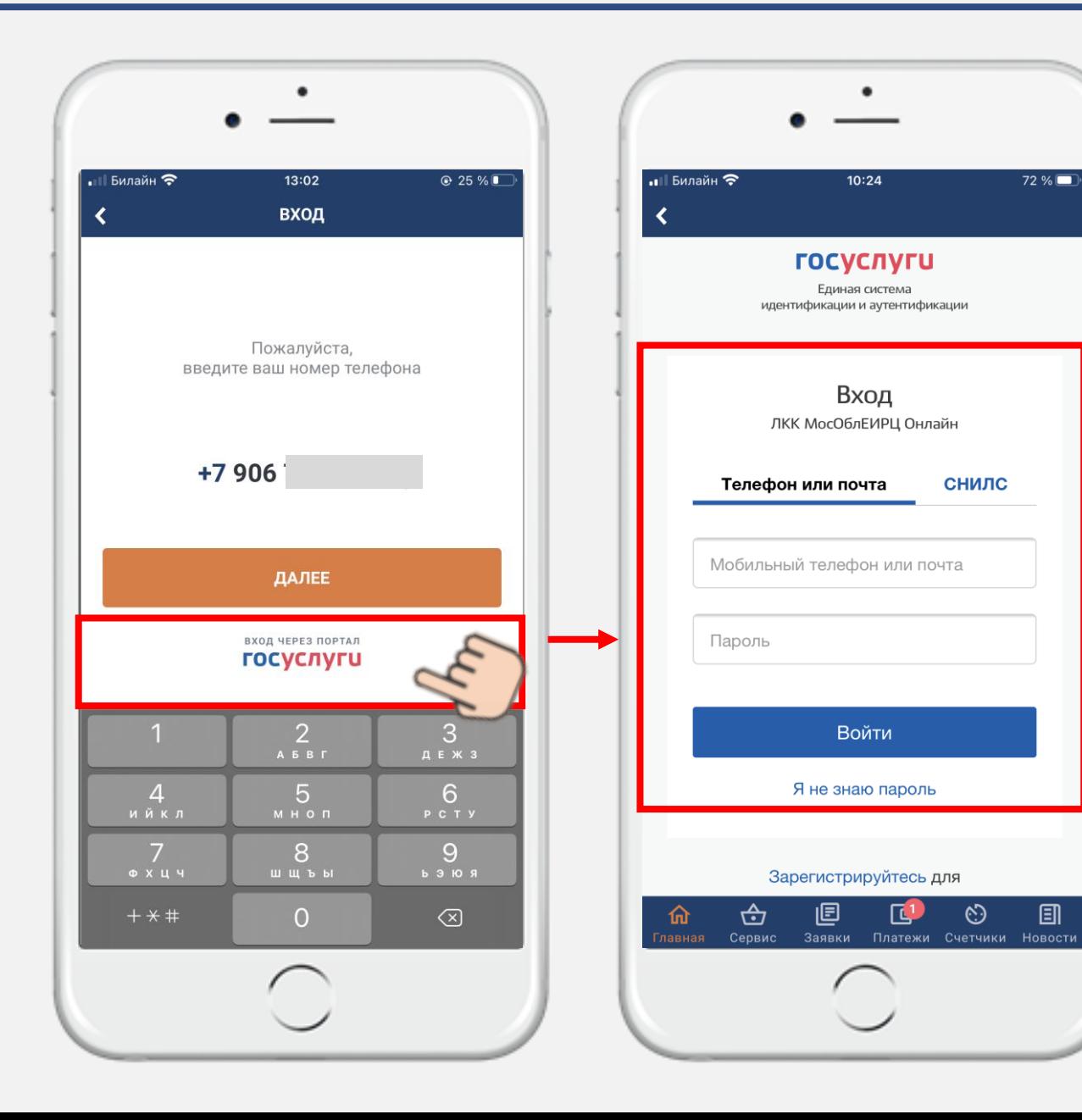

### Личный кабинет интегрирован **с порталом Госуслуг esia.gosuslugi.ru.**

Жители Московской области, у которых **уже ЕСТЬ подтвержденная учетная запись** на портале Госуслуг, могут воспользоваться упрощенным процессом авторизации в личном кабинете «МосОблЕИРЦ Онлайн» с помощью **тех же логина и пароля.**

Идентификация происходит по номеру телефона и электронной почте, в случае, если в базе ЛКК у клиента указаны другой номер или почта, авторизация через Госуслуги **не пройдет**.

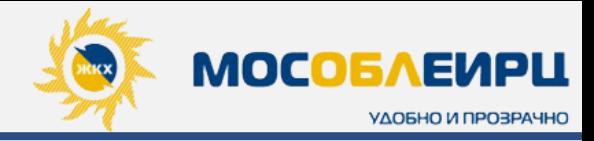

Если у клиента **НЕТ подтвержденной учетной записи** на портале госуслуг, то он может:

- 1. Скачать приложение, нажать на **«Вход через портал Госуслуги»;**
- 2. Заполнить поля и ввести код подтверждения из смс;
- 3. На странице регистрации в личном кабинете «МосОблЕИРЦ Онлайн» с уже заполненными полями, ввести только № лицевого счета, последний расчетный период и сумму из платежного документа за этот период.
- 4. Готово! Теперь у клиента есть подтвержденная учетная запись на портале Госуслуги.

**Далее при повторном входе** в мобильное приложение, выбирая **«Вход через портал Госуслуги»,** пользователь увидит учетную запись с окном для ввода пароля. Необходимо ввести пароль, после чего клиент попадет в личный кабинет «МосОблЕИРЦ Онлайн».

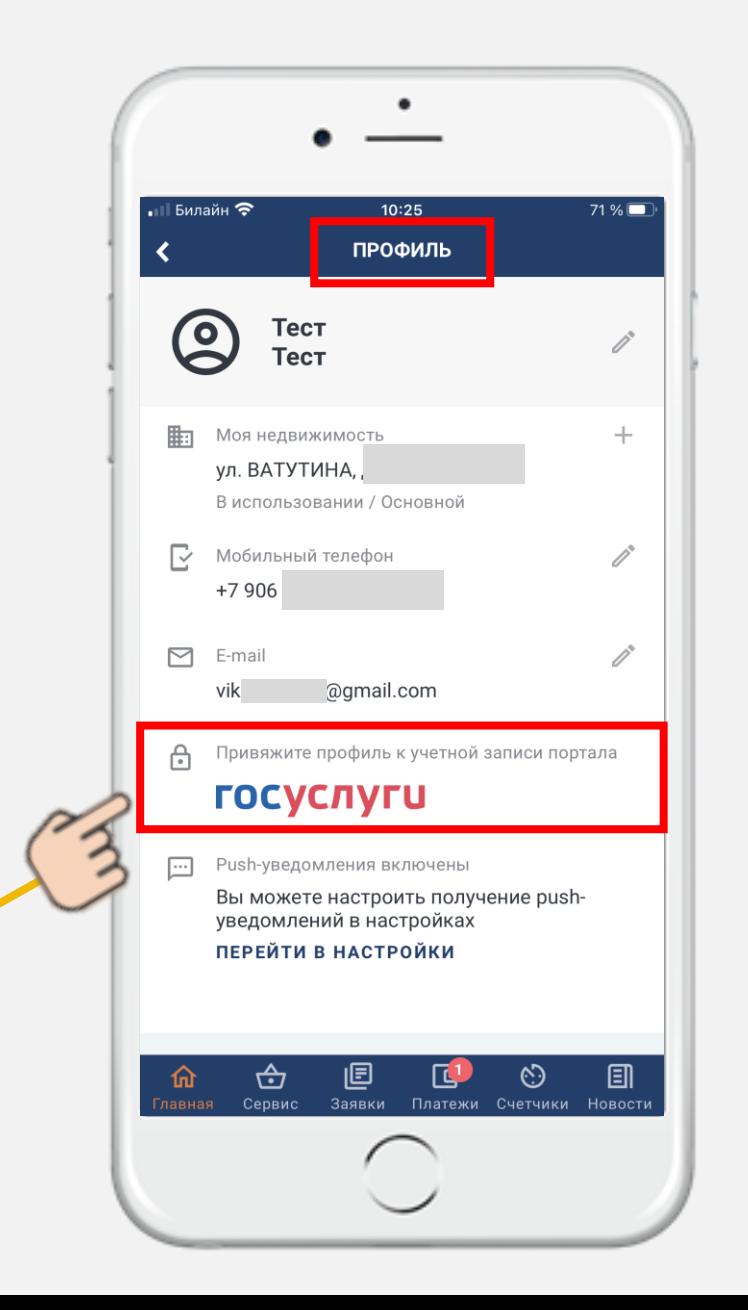

Также клиенту доступна возможность привязки учетной записи к порталу Госуслуги из **«ПРОФИЛЯ»** клиента в мобильном приложении.

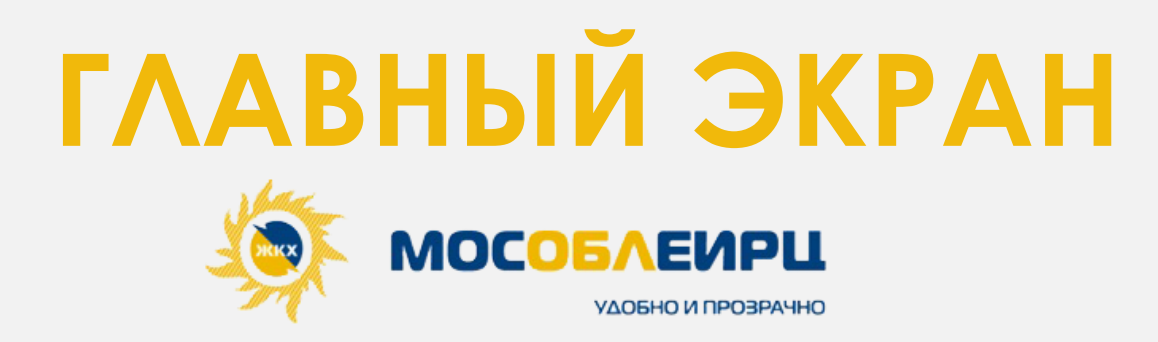

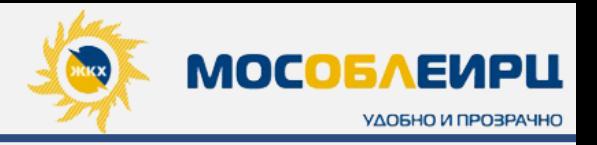

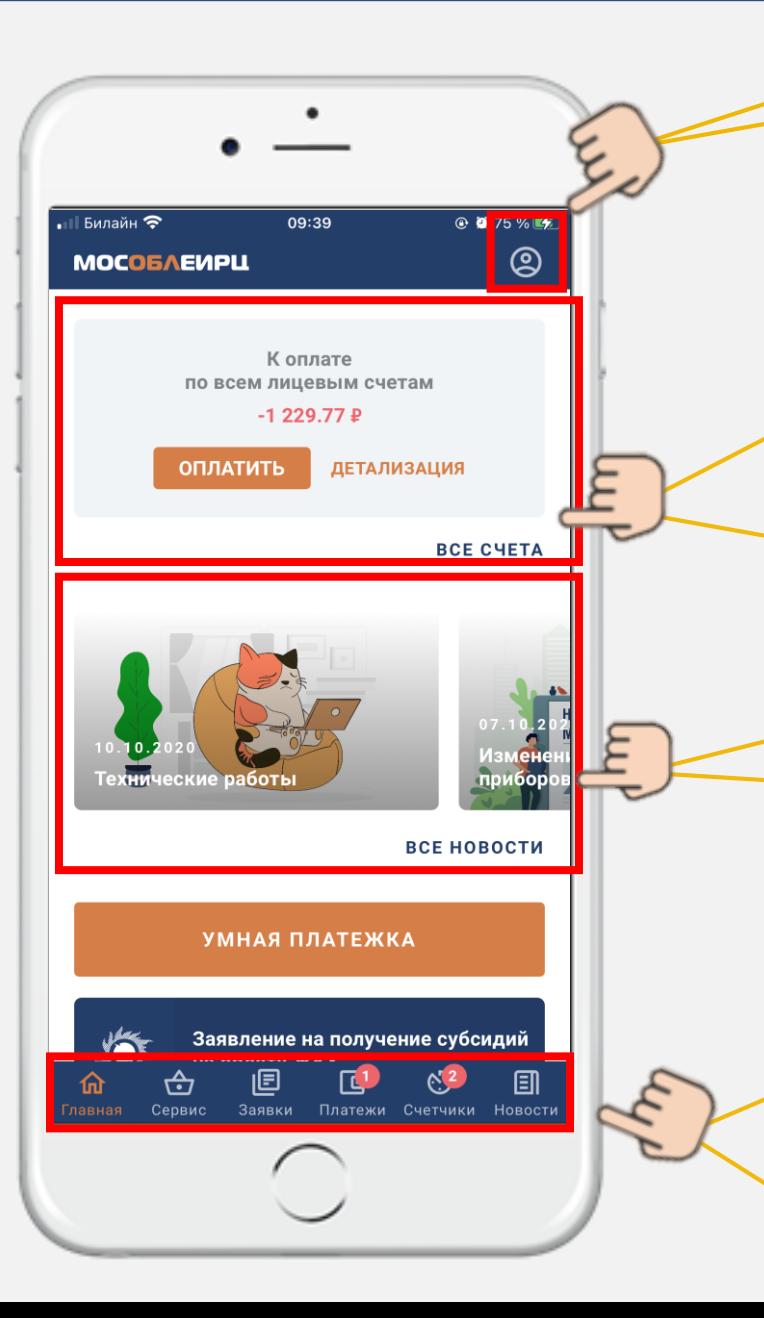

#### Переход в **«ПРОФИЛЬ КЛИЕНТА»**

В блоке **«ВСЕ СЧЕТА»** отображается общая сумма к оплате по всем лицевым счетам, которые подключены к личному кабинету. С главного экрана можно оплатить всю задолженность, нажав на активную кнопку **«ОПЛАТИТЬ».** Если у клиента возникают вопросы по сумме к оплате, то он может детально изучить квитанцию, нажав на кнопку **«ДЕТАЛИЗАЦИЯ».**

*\* Если задолженность отсутствует, то в блоке «ВСЕ СЧЕТА» будет отображаться текстовая строка «ВСЕ СЧЕТА ОПЛАЧЕНЫ!»*

*\* В случае, если к личному кабинету привязано несколько лицевых счетов, то на главном экране отобразится общая суммированная задолженность по всем лицевым счетам. При переходе в раздел «Платежи», возможна оплата задолженности по каждому лицевому счету отдельно.*

В блоке **«ВСЕ НОВОСТИ»** отображаются актуальные последние 3-4 новости. Для того, чтобы ознакомиться со всеми новостями, клиент может нажать на кнопку **«ВСЕ НОВОСТИ».**

Внизу экрана расположена **панель с выбором блоков** личного кабинета. С помощью одного клика можно быстро перейти в нужный блок.

#### **В случаях, если:**

- Есть ответ по заявке клиента;
- Имеется задолженность или выставлен счет за платную услугу;
- Пора вносить показания счетчиков

в соответствующих блоках будут появляться **красные индикаторы с цифрами**, уведомляющие о необходимости: внести показания / оплатить счет / узнать ответ специалиста по заявке и прочее.

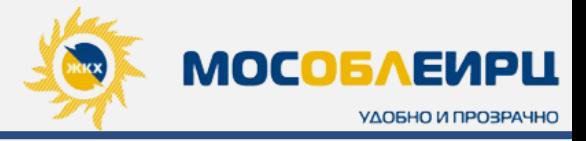

Если прокрутить экран снизу вверх, то можно полностью увидеть блок **«ВСЕ СЕРВИСЫ».** Блок состоит из ряда **АКТИВНЫХ КНОПОК.**

### **ЗАЯВЛЕНИЕ НА ПОЛУЧЕНИЕ СУБСИДИЙ НА ОПЛАТУ ЖКУ**

Прямой переход в раздел **«СЕРВИС» - «ПРОЧИЕ СЕРВИСЫ».**

С помощью этой кнопки у клиента есть возможность совершить прямой переход на сайт госуслуг Московской области, где можно оформить заявление на получение субсидии.

### **ПОДАЧА ЗАЯВКИ В ЕДИНУЮ ДИСПЕТЧЕРСКУЮ СЛУЖБУ**

Клиент может совершить прямой переход на портал ЕДС.

Сервис для жителей Подмосковья, который позволяет решать проблемы в многоквартирных домах без похода в управляющую компанию и заполнения бумажных документов.

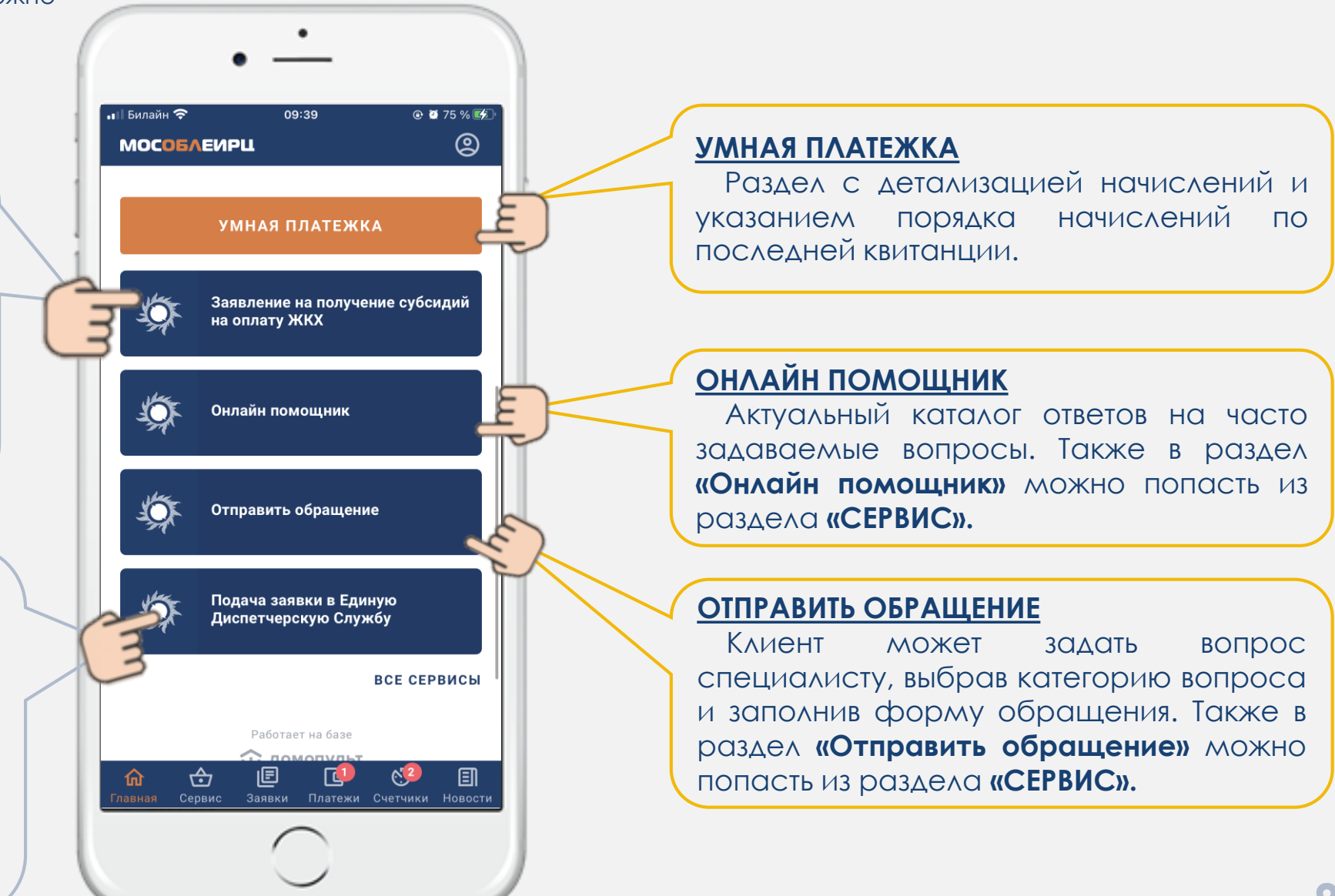

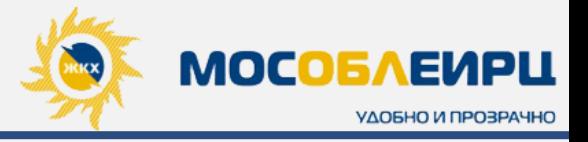

Клиент может **ОЦЕНИТЬ ПРИЛОЖЕНИЕ** и написать свой **ОТЗЫВ**, добавив фото при необходимости.  $\odot$  0 75 % $\rightarrow$ 09:39  $\circledR$ **MOCOEAEUPLL** *ВАЖНО! Доступно только для IOS***SOF** Онлайн помощник  $12:46$  $Q$   $Q$  100 % **ОЦЕНКА ПРИЛОЖЕНИЯ** Отзыв Отправить обращение **SOF** Приложение очень удобное Оцените нас. пожалуйста! ω  $ODOTC$ ХОРОШО **НЕ СЕЙЧАС** Подача заявки в Единую **SOF** Диспетчерскую Службу ⊕ 圓 命 Заявки Платежи Счетчики Новости **ВСЕ СЕРВИСЫ** лавная Сервис Спасибо за отзыв Работает на базе Мы учтем ваши пожелания, чтобы сделать приложение еще 11 домопульт ГОТОВО лучше НАПИСАТЬ ОТЗЫВ йцукен  $3 \times$ Вам нравится приложение? 圓 画 ⊕ 仙 фывапролджэ **HET** Главная Сервис Заявки Платежи Счетчики Новости ⊕ячсмитьбю ⊗ 圓 ⊕ 呾 L.  $123$   $\bigoplus$  $\mathbb Q$ Пробел Ввод Сервис Заявки Платежи Счетчики Новости

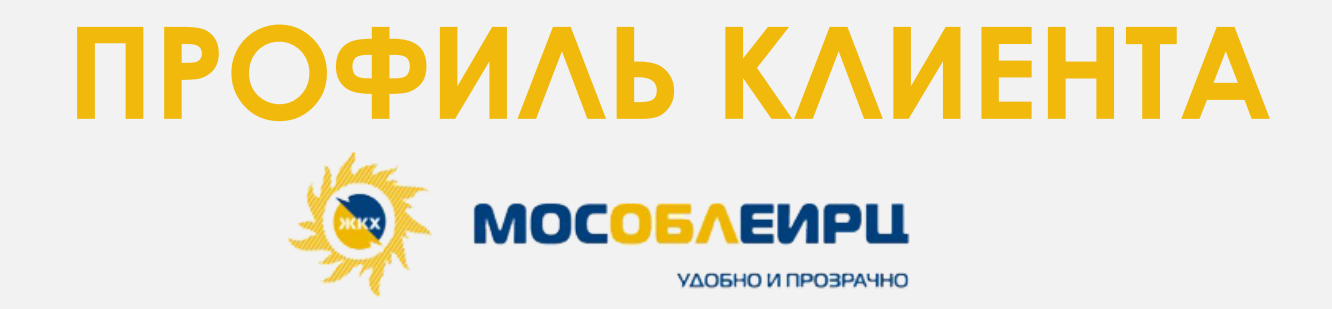

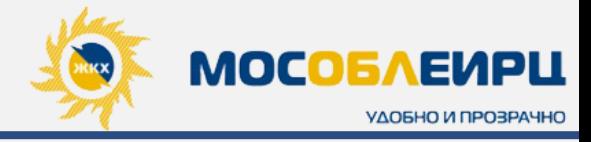

Чтобы перейти в профиль клиента, необходимо нажать на значок **в на главном экране.** Чтобы редактировать данные в профиле, необходимо нажать на .

**Push-уведомления** приходят в фоновом режиме на телефон клиента в случае, если он перейдет в настройки телефона и откроет доступ для получения уведомлений.

**Push-уведомления** приходят в момент:

- размещения новой новости;
- изменения статуса заявки;
- предоставления ответа на заявку.

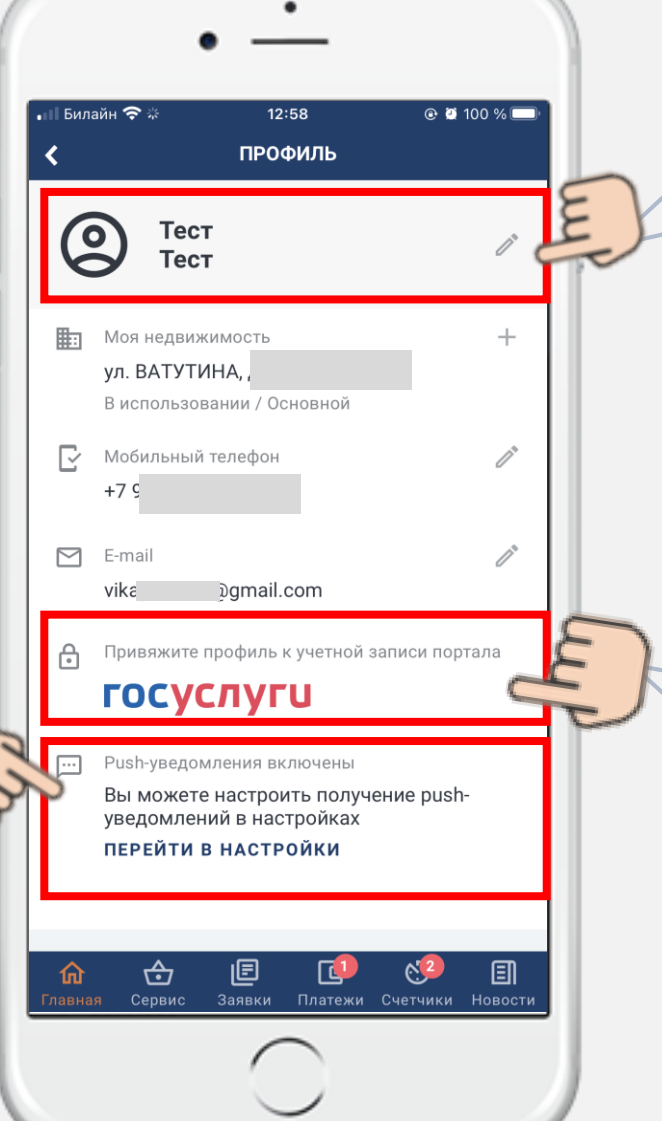

Чтобы **изменить имя** в профиле, клиент должен нажать на карандаш и заполнить форму для редактирования, после этого **сохранить** изменения. Также можно изменить **номер мобильного телефона** и **адрес электронной почты.**

В профиле клиент может связать учетную запись личного кабинета с учетной записью на портале Госуслуг. Для этого нужно нажать на строку *«Привяжите профиль к учетной записи портала».*

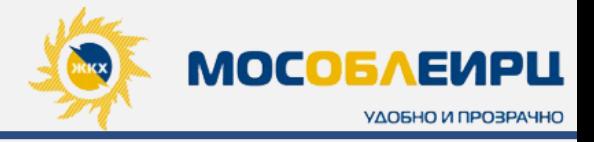

Если в **«Профиле»** клиента или во вкладке **«Платежи»** отображается информация о том, что адрес электронной почты **не подтвержден,** это значит, что клиент не перешел по ссылке, которая была отправлена на указанный им при регистрации электронный адрес.

Для подтверждения адреса электронной почты необходимо нажать на кнопку **«Отправить ссылку повторно»,** после чего зайти в указанный почтовый ящик, открыть письмо от lkk[noreply@mosobleirc.ru](mailto:lkk-noreply@mosobleirc.ru) и перейти по ссылке из письма.

В итоге клиент идентифицируется системой и ему станет доступна услуга **«Доставка электронного ЕПД».**

### **ПРИМЕЧАНИЕ**

*В случае, если почта не подтверждена, на электронную почту не будут приходить чеки об оплате*

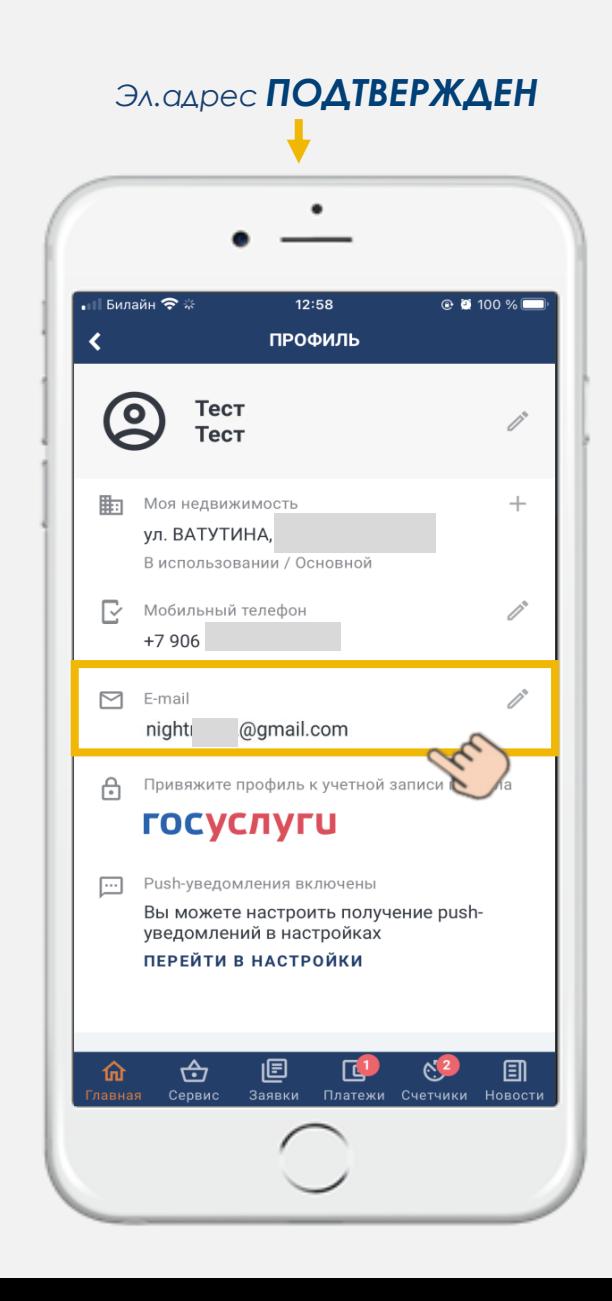

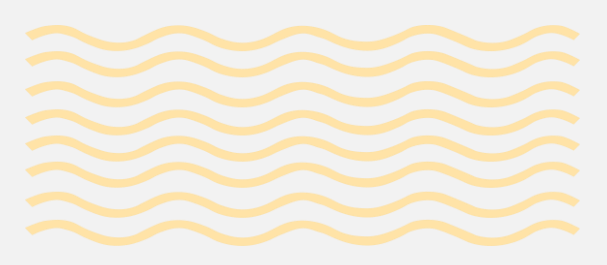

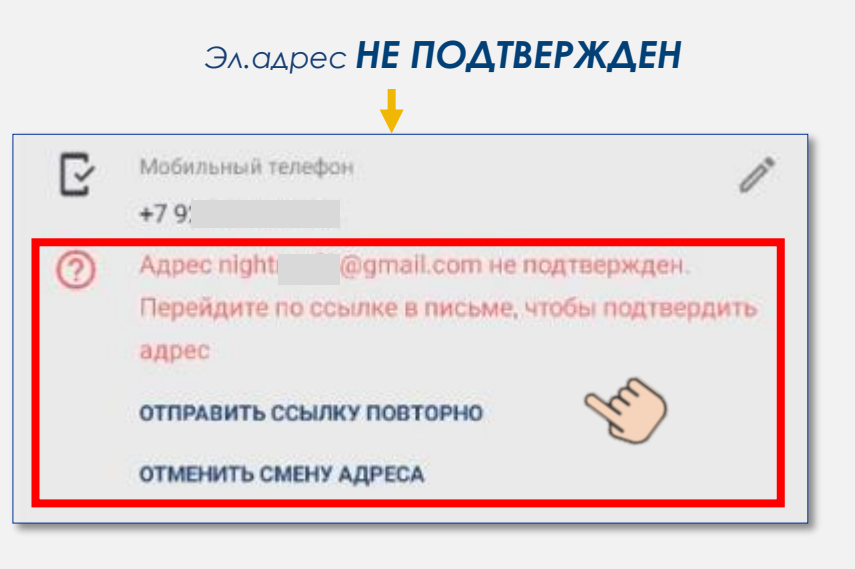

### ЛИЧНЫЙ КАБИНЕТ «МОСОБЛЕИРЦ ОНЛАЙН». **ГЛАВНЫЙ ЭКРАН**

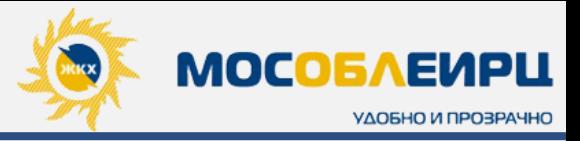

В личном кабинете клиент может добавить сразу несколько лицевых счетов, для чего нужно нажать на знак:

и заполнить форму.

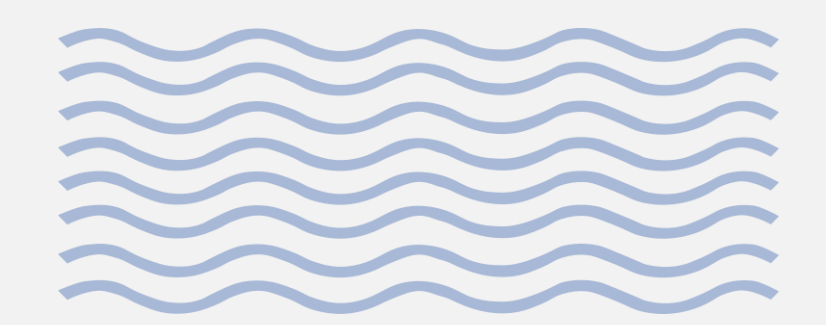

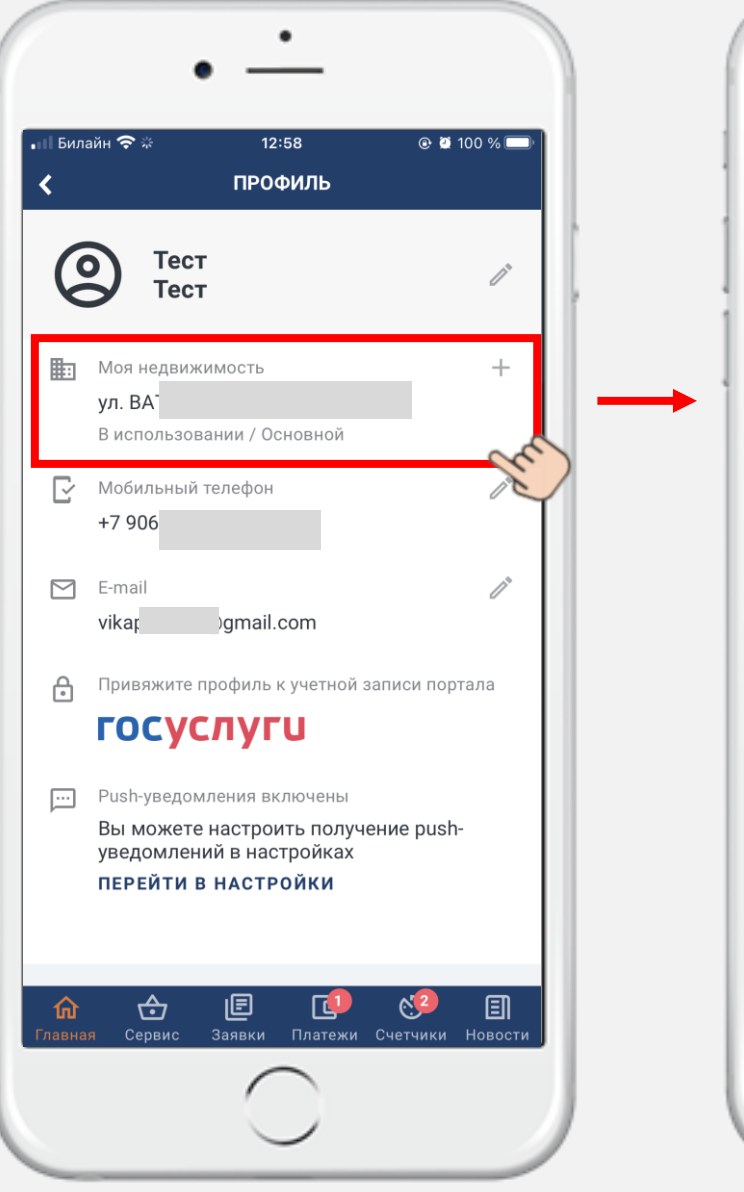

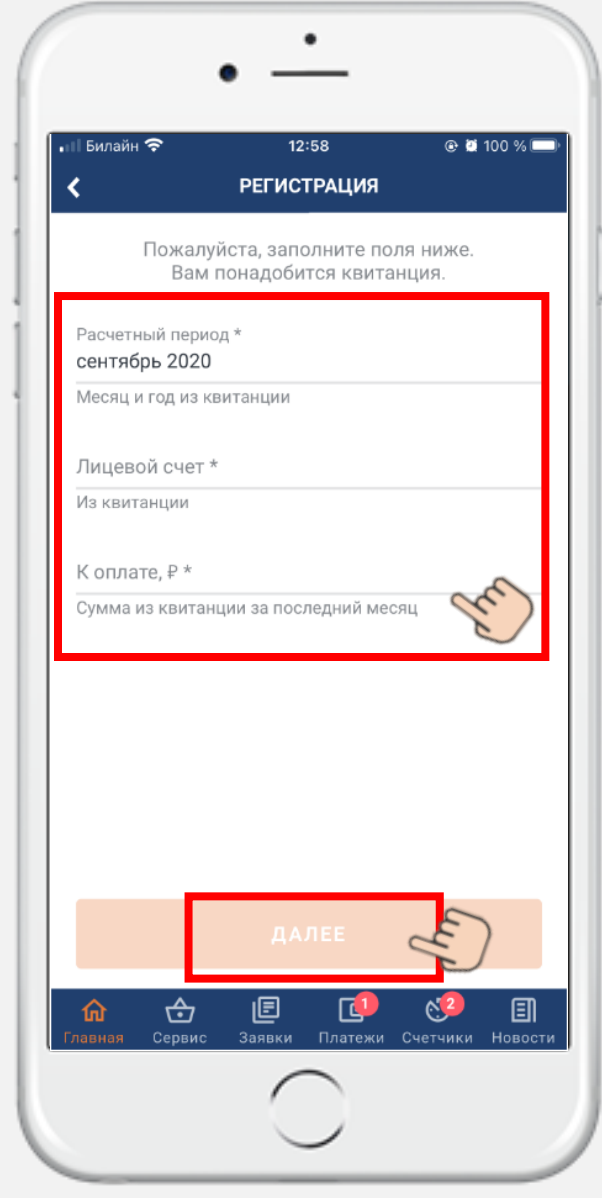

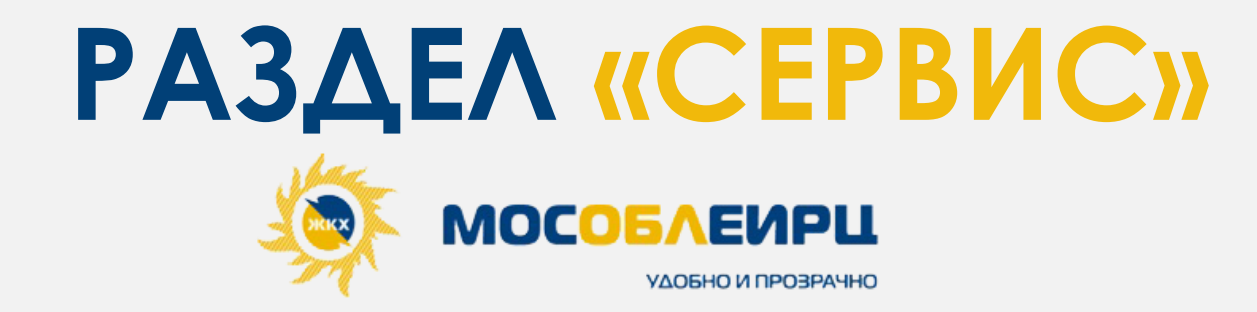

### ЛИЧНЫЙ КАБИНЕТ «МОСОБЛЕИРЦ ОНЛАЙН». **ВКЛАДКА «СЕРВИС»**

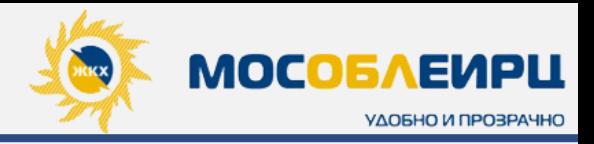

### **ОНЛАЙН ПОМОЩНИК**

Актуальный **сборник ответов на часто задаваемые вопросы.** Для удобства клиентов вопросы разбиты на **14 категорий.** Ответы излагаются в доступной форме и основываются на законодательной базе.

В некоторые категории вопросов внедрена **функция отправки обращения.**

Если возникает трудность с выбором категории, то клиент может воспользоваться **поиском**, набрав в **строке поиска** ключевое слово вопроса.

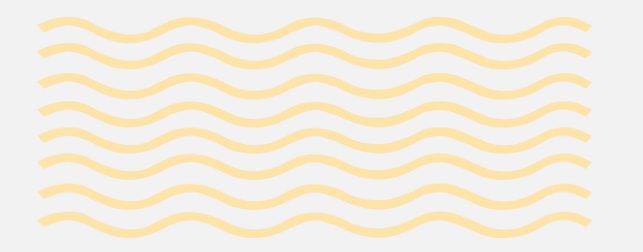

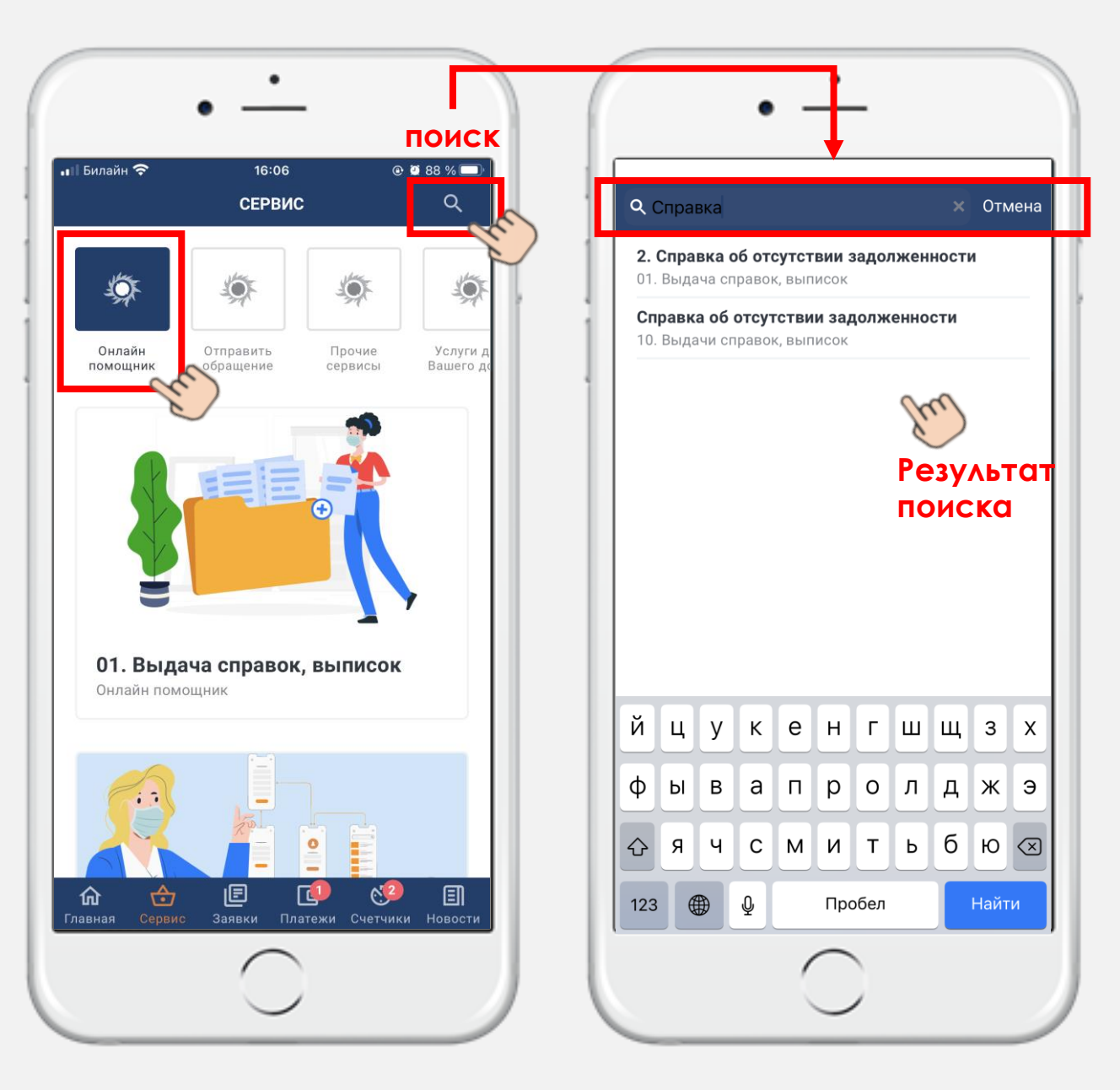

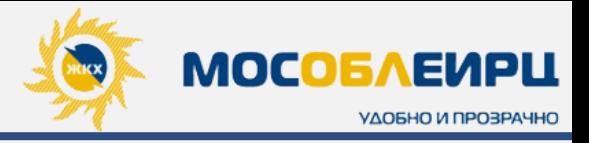

**ОНЛАЙН ПОМОЩНИК** ПРИМЕР Пример отправки обращения через раздел **«Онлайн помощник».** Статус своего обращения клиент сможет отследить в блоке **«Заявки».** 

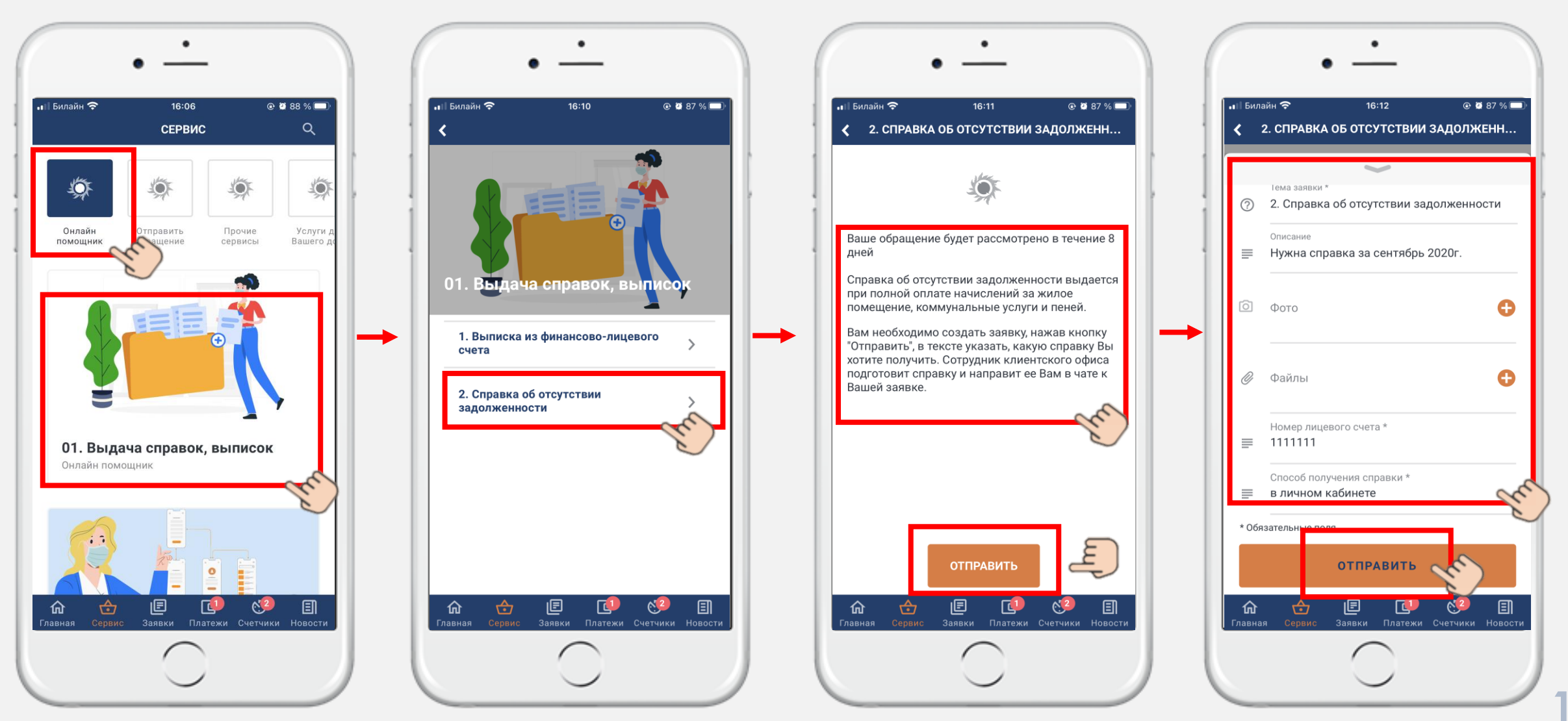

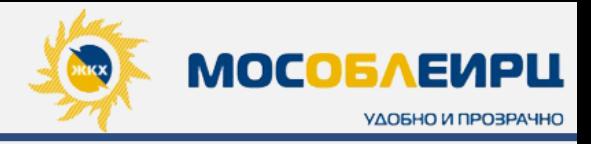

### **ОНЛАЙН ПОМОЩНИК**

**Пример** поиска ответа на вопрос с помощью раздела **«Онлайн помощник»:**

### *ВОПРОС КЛИЕНТА:*

*«Как оформить соглашение на обработку персональных данных?»*

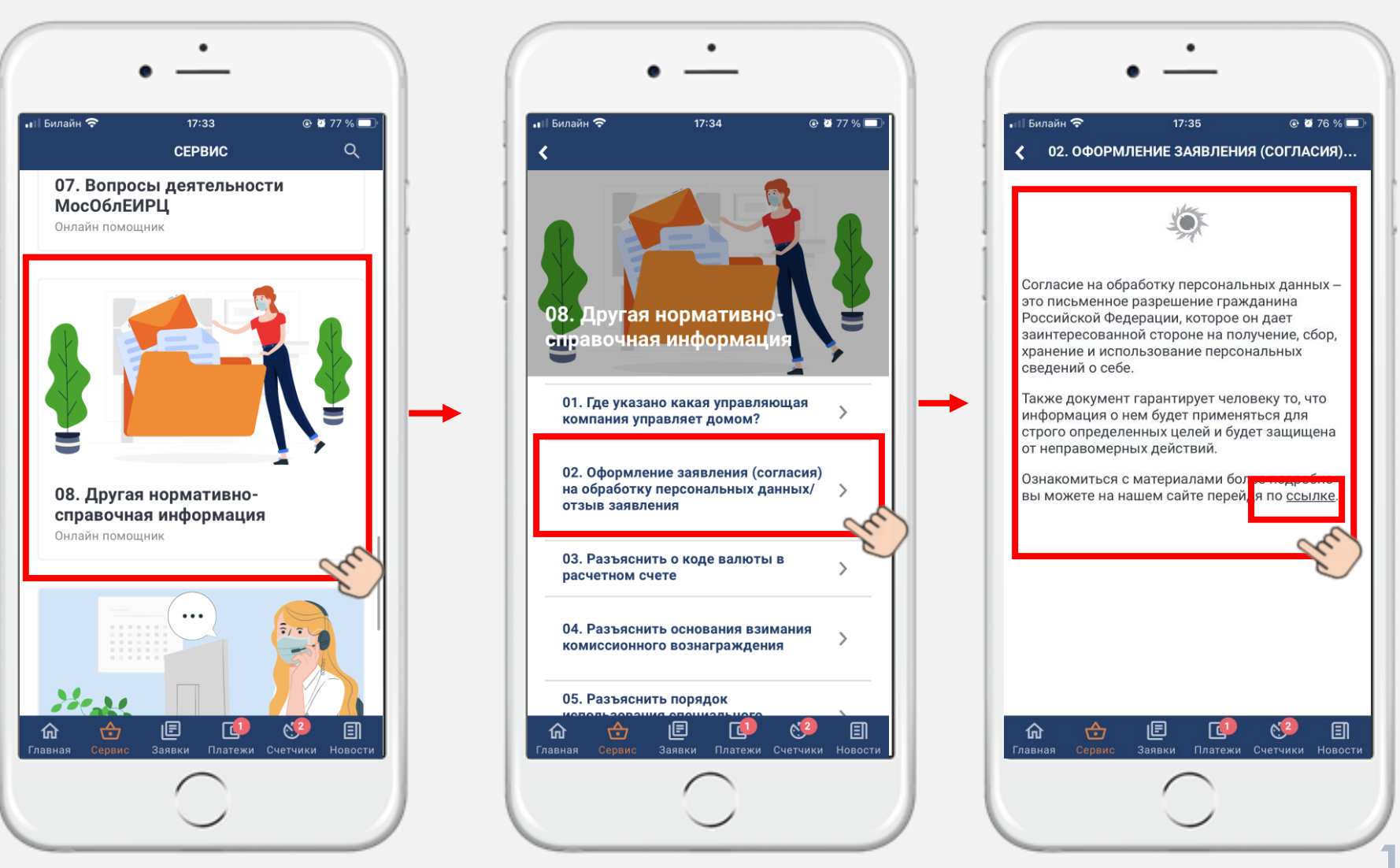

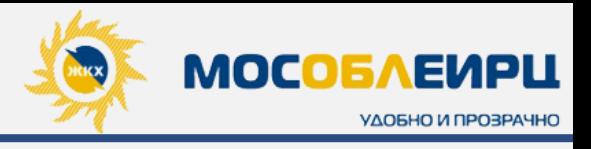

### **ОТПРАВИТЬ ОБРАЩЕНИЕ**

Клиент может задать вопрос специалисту, выбрав из списка категорию и заполнив форму обращения.

Если у клиента возникает трудность с выбором категории, то он может воспользоваться **поиском**, набрав в **строке поиска** ключевое слово вопроса или выбрать категорию **«Другое»** в начале списка.

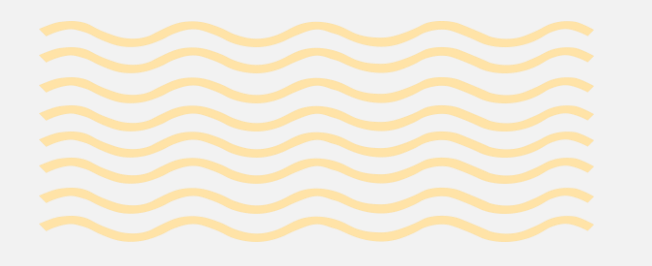

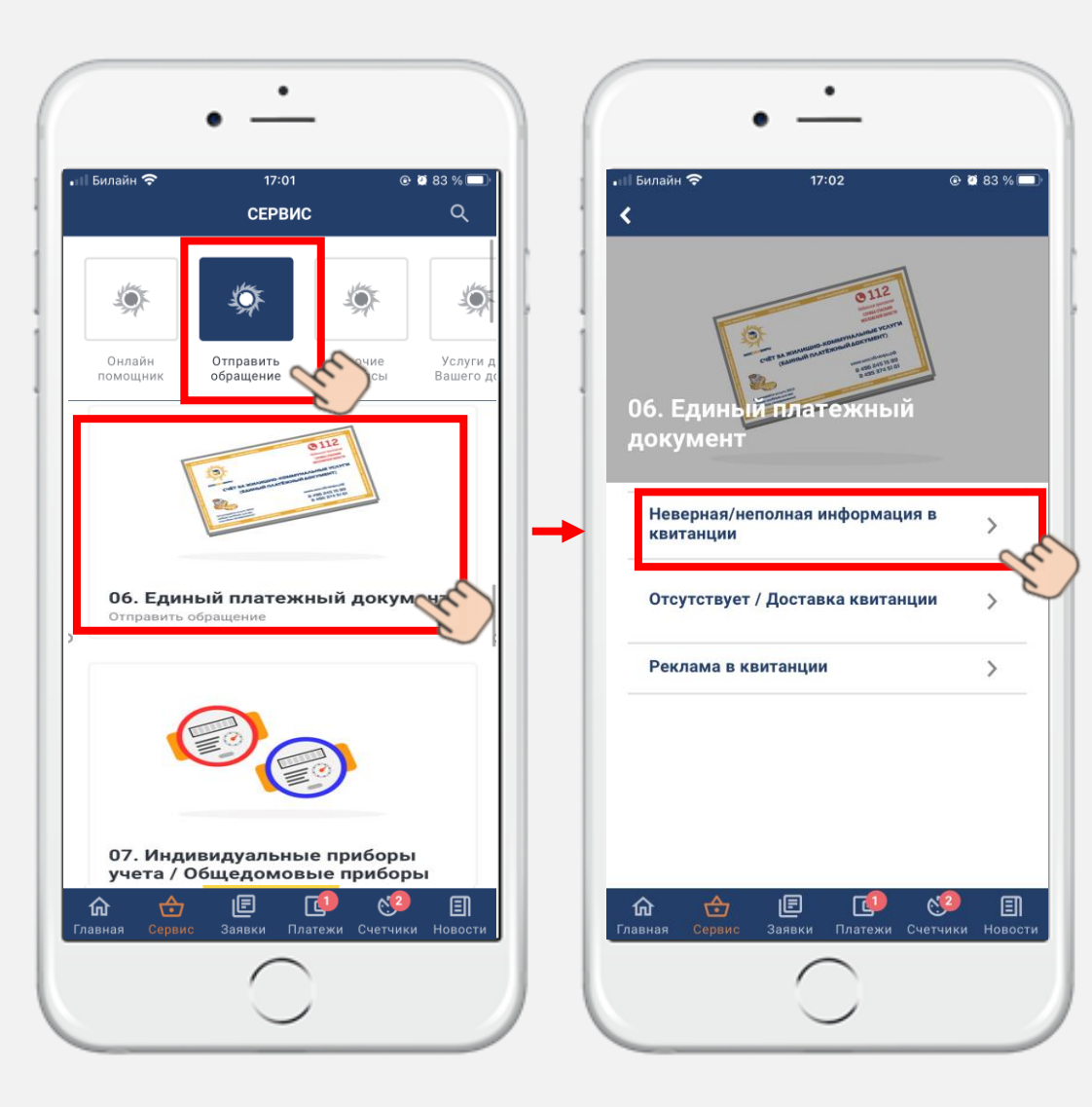

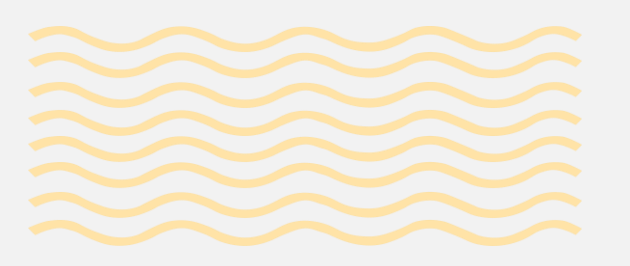

Далее необходимо заполнить все обязательные поля в форме обращения и нажать **«Отправить».**

Статус обращения можно отследить в блоке **«Заявки».**

### ЛИЧНЫЙ КАБИНЕТ «МОСОБЛЕИРЦ ОНЛАЙН». **ВКЛАДКА «СЕРВИС»**

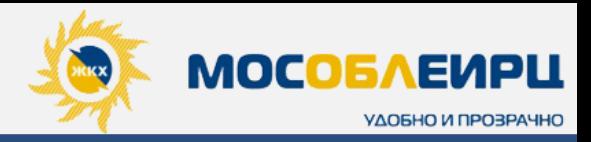

### **ПРОЧИЕ СЕРВИСЫ**

Список **всех действующих клиентских офисов** с указанием режимов работы.

### В данном разделе клиент видит только **актуальную**  информацию.

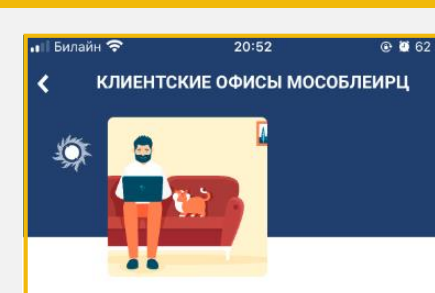

Уважаемые клиенты!

Телефон контактного центра:

8 (496) 245-15-99

Приём звонков ежедневно с 8:00 до 22:00

Офисы МосОблЕИРЦ открыты

Адреса офисов:

Балашиха

г.о. Балашиха, мкр. Железнодорожный, ул. Советская, д.61, ПН.-ПТ. 8:00-18:00, без перерыва

г.о. Балашиха, ул. Свердлова, д.8, ПН.-ПТ. 8:00-18:00, без перерыва

г.о. Балашиха, ул. Флёрова, д.4А, ПН.-ПТ. 8:00-19:00, без перерыва

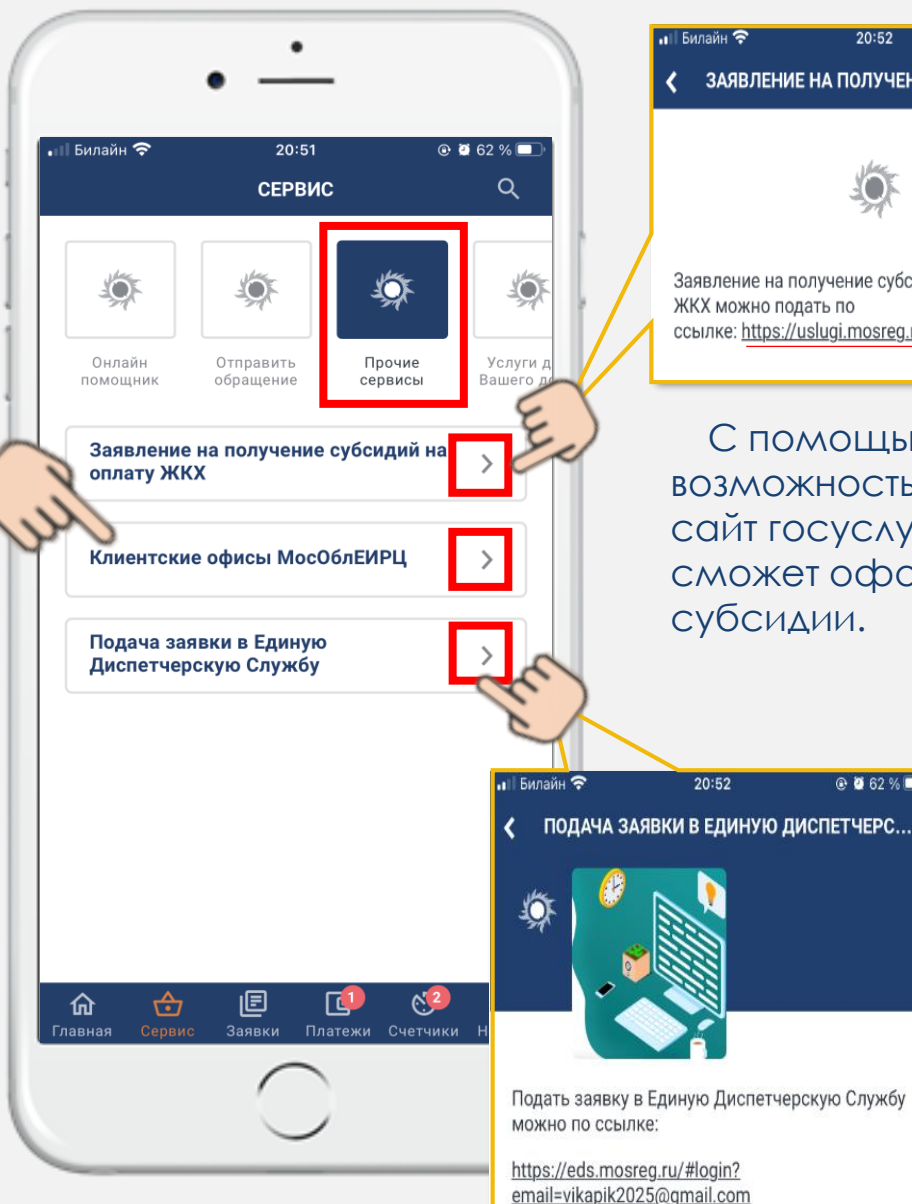

ЗАЯВЛЕНИЕ НА ПОЛУЧЕНИЕ СУБСИДИЙ НА. Заявление на получение субсидий на оплату ЖКХ можно подать по ссылке: https://uslugi.mosreg.ru/services/7499#

20:52

С помощью данной кнопки у клиента есть возможность совершить прямой переход на сайт госуслуг Московской области, где он сможет оформить заявление на получение субсидии.

 $Q$  0 62 %

#### С помощью этой кнопки  $@ 8 62 %$ у клиента может **попасть на портал ЕДС через приложение.** *ЕДС - сервис для жителей Подмосковья, который позволяет решать проблемы в многоквартирных домах без похода в управляющую компанию и заполнения*

*бумажных документов*.

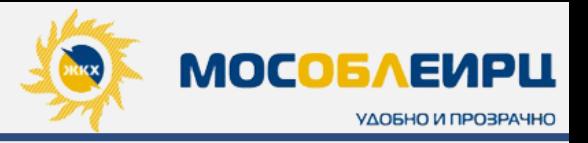

### **УСЛУГИ ДЛЯ ВАШЕГО ДОМА**

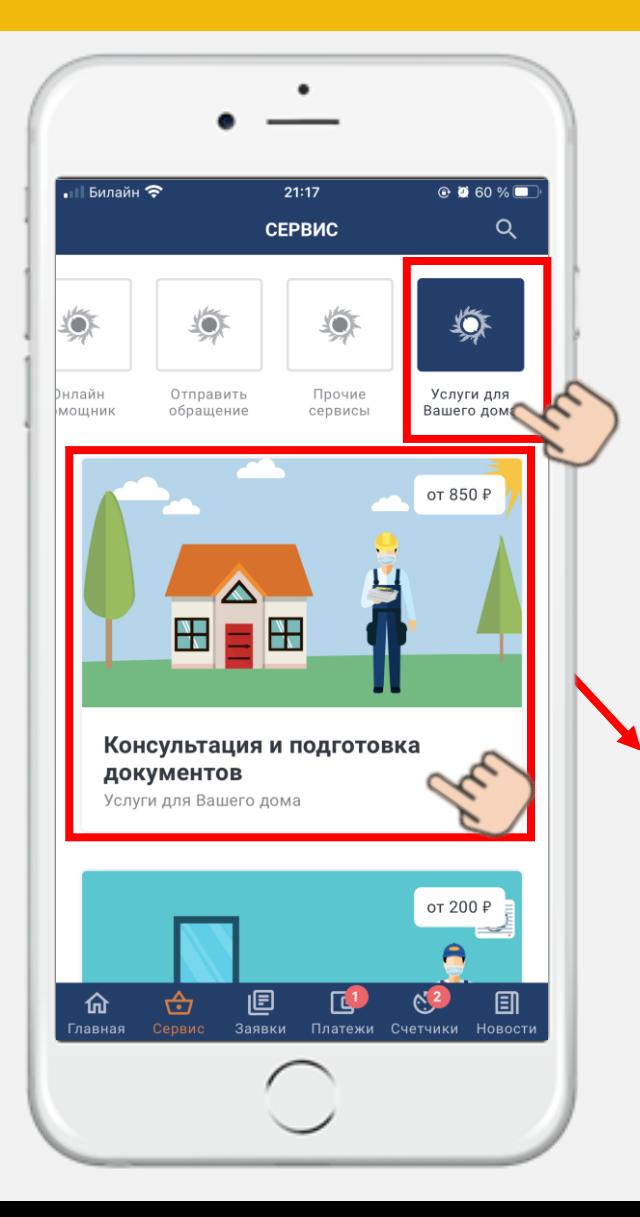

В разделе клиент увидит каталог дополнительный платных услуг, которые оказывает ООО «МосОблЕИРЦ».

После выбора услуги клиент нажимает на кнопку **«Отправить»** и заявка поступает в отдел дополнительных сервисов. Далее поставщик выбранной клиентом услуги связывается с ним через **чат в разделе «Заявки»** для уточнения необходимых деталей и определения финальной стоимости услуги. После этого поставщик выставляет клиенту счет. Выставленный счет отображается в разделе **«Платежи».**

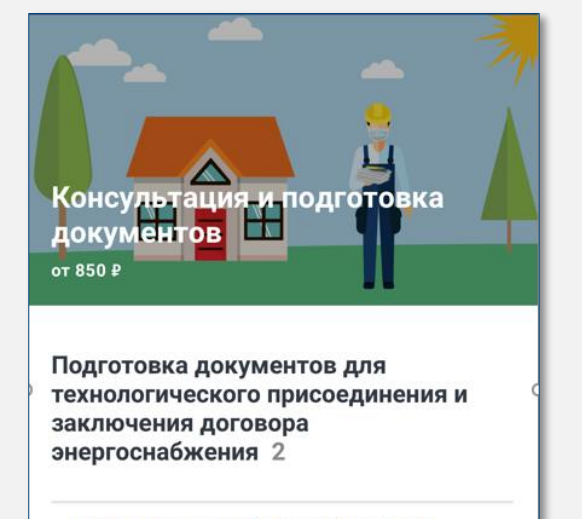

Пакет технической документации до 15 кВт 11700 P Пакет технической документации **СВЫШЕ 15 КВТ** 17 150 ₽

### *ПРИМЕЧАНИЕ*

*На изображениях категорий услуг обозначается минимальная стоимость услуги. Более детально сумма каждой из услуги прописана внутри категории.* 

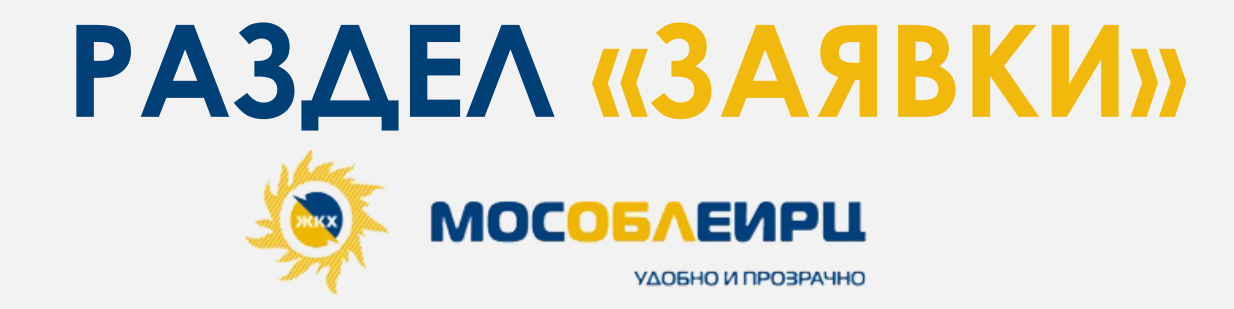

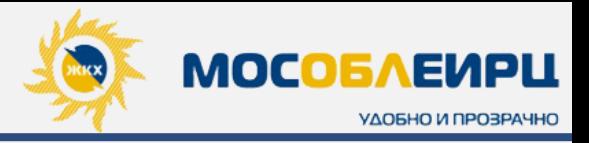

Все созданные клиентом заявки находятся в блоке **«Заявки»,** где клиент может:

- **Номер** / **Дату создания / Тематику** заявки;
- Отследить **статус ее выполнения;**
- Поставить **оценку** по выполнению;
- Перейти к **чату со специалистом**. Специалист предоставит ответ в режиме онлайн.

Вся история ранее выполненных заявок сохраняется во вкладке **«Выполнено».**

### *ПРИМЕЧАНИЕ*

*Если клиент не удовлетворен ответом, то он может поставить оценку и написать отзыв на любом этапе выполнения* 

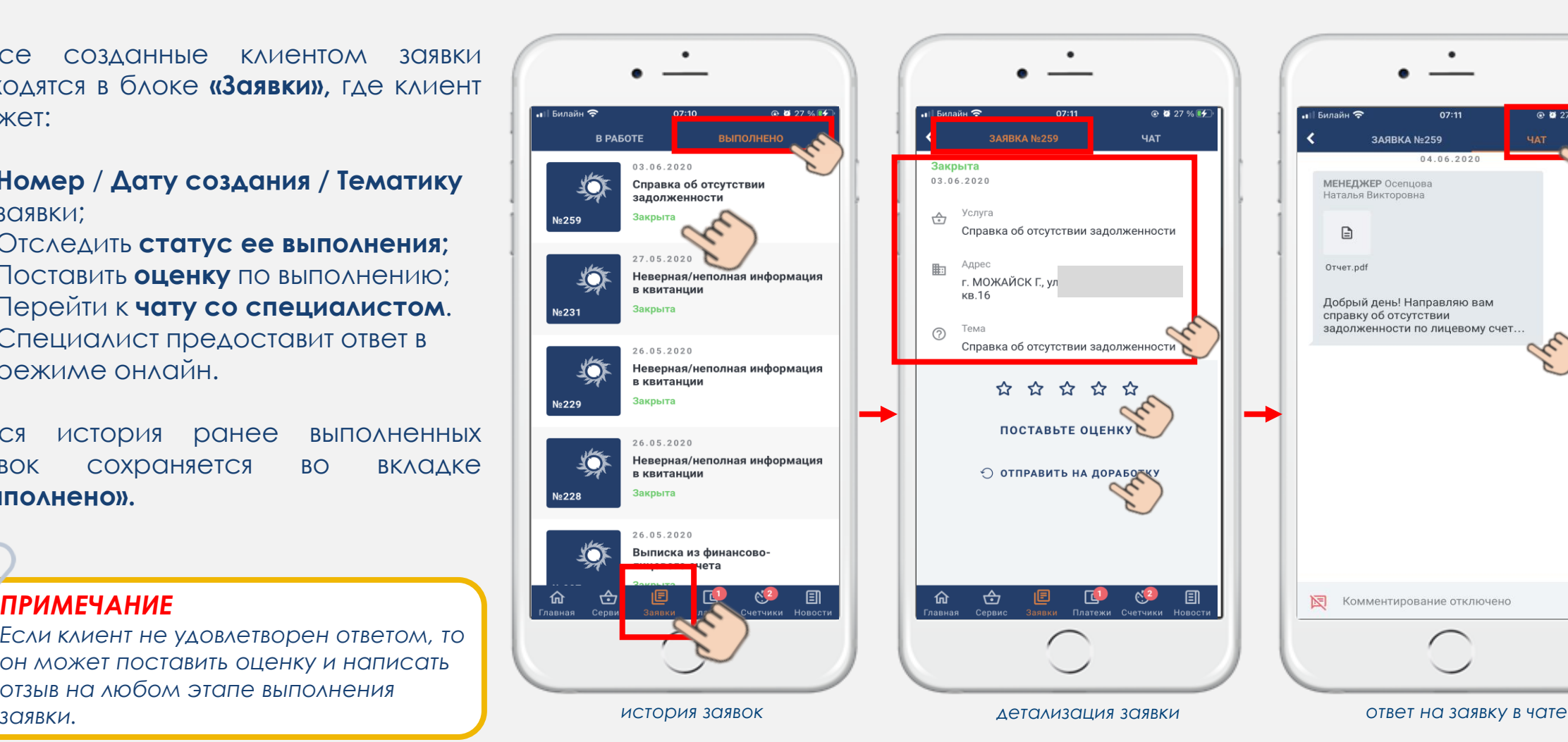

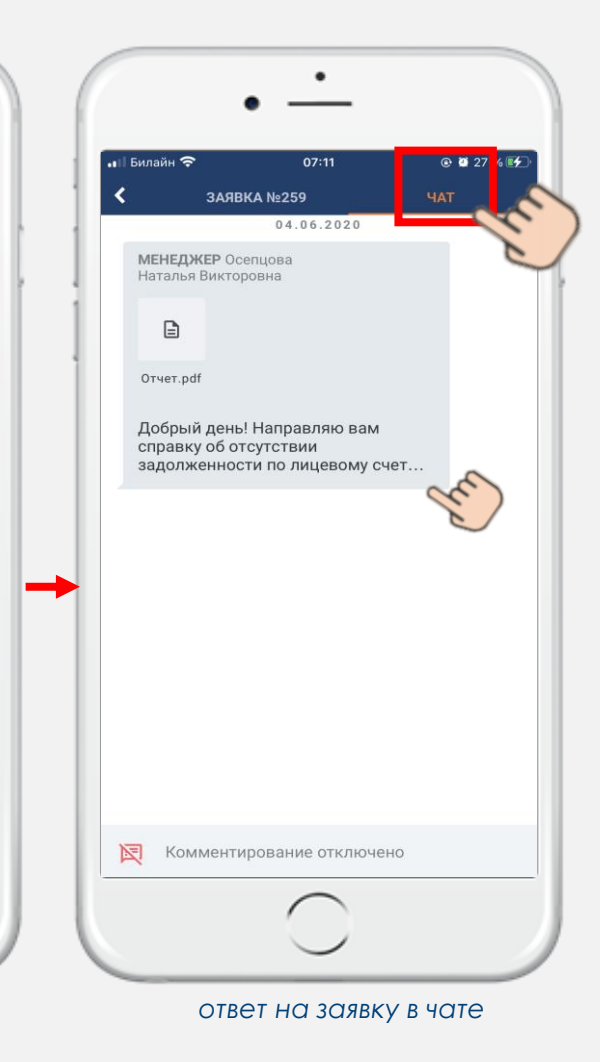

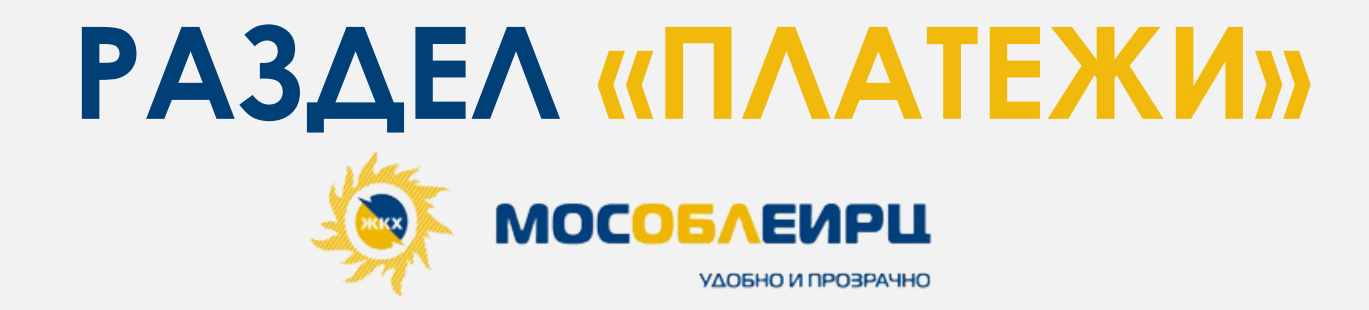

## ЛИЧНЫЙ КАБИНЕТ «МОСОБЛЕИРЦ ОНЛАЙН». **ВКЛАДКА «ПЛАТЕЖИ»**

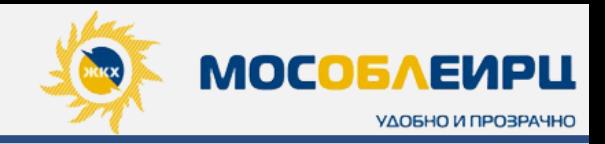

### **КВИТАНЦИИ**

### **К ОПЛАТЕ**

Оплата общей суммы задолженности **по всем лицевым счетам,** 

подкрепленным к личному кабинету.

После оплаты задолженности данный блок исчезнет.

**ВАЖНО!** *Если клиент оплачивает через кнопку «Оплатить» в верхнем блоке «К плате по всем лицевым счетам», то у него не будет возможности изменить сумму при оплате.*

### **МНОГОФУНКЦИОНАЛЬНЫЙ БЛОК**

здесь клиент может перейти в сервис **«Умная платежка», скачать квитанцию** за любой закрытый период и **произвести оплату** по конкретному лицевому счету.

**ВАЖНО!** *Если клиент оплачивает через кнопку «Оплатить» в блоке лицевого счета, то у него есть возможность оплатить произвольную сумму. Важно знать, что оплата меньше суммы начисленной, приводит к накоплению задолженности.*

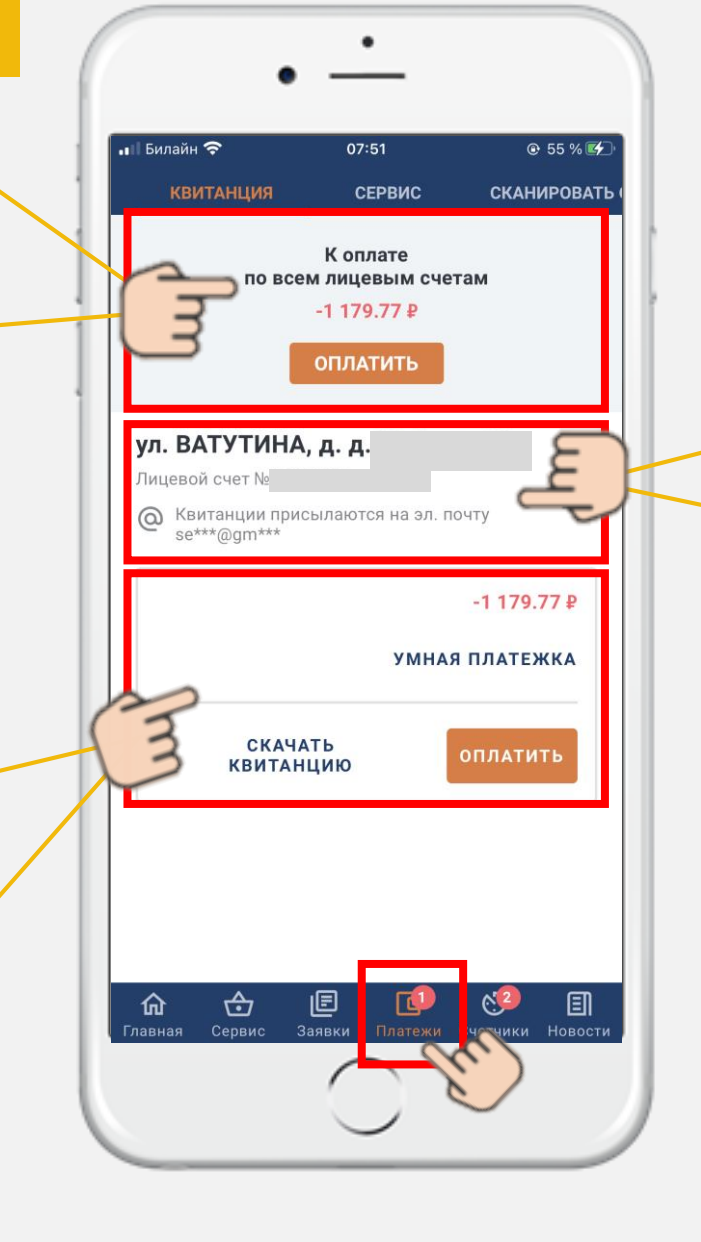

### **ИНФОРМАЦИЯ по ЛС**

Отображаются адреса клиента, номера лицевых счетов и способ получения платежного документа.

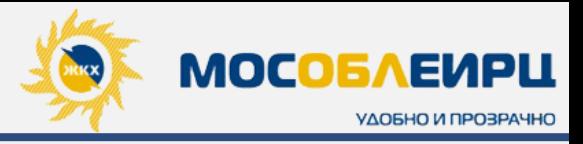

### **ОПЛАТА КВИТАНЦИИ** После оплаты квитанции **чек**

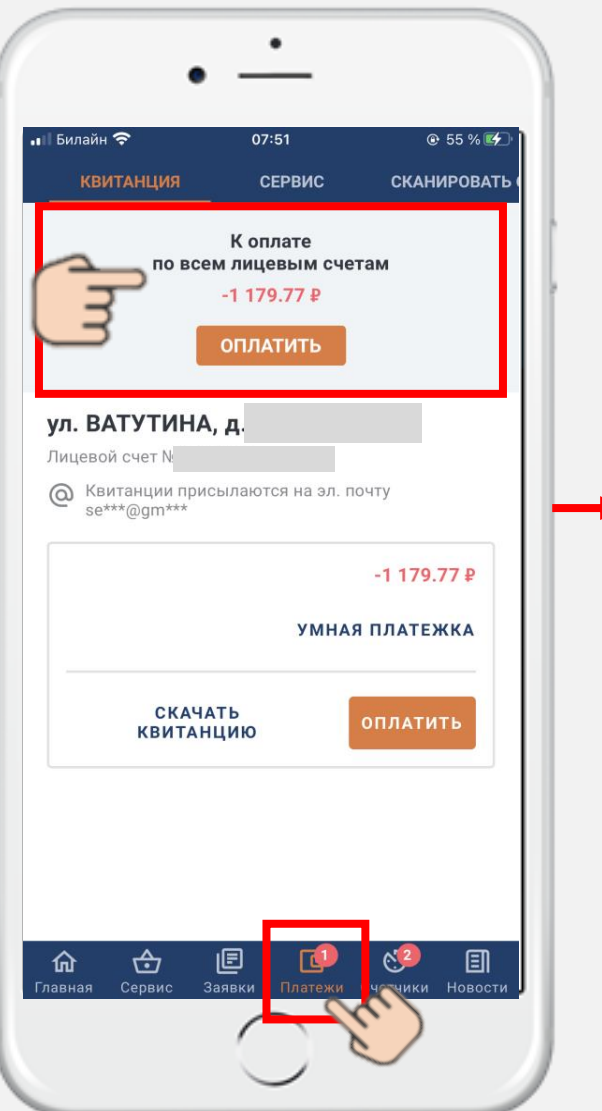

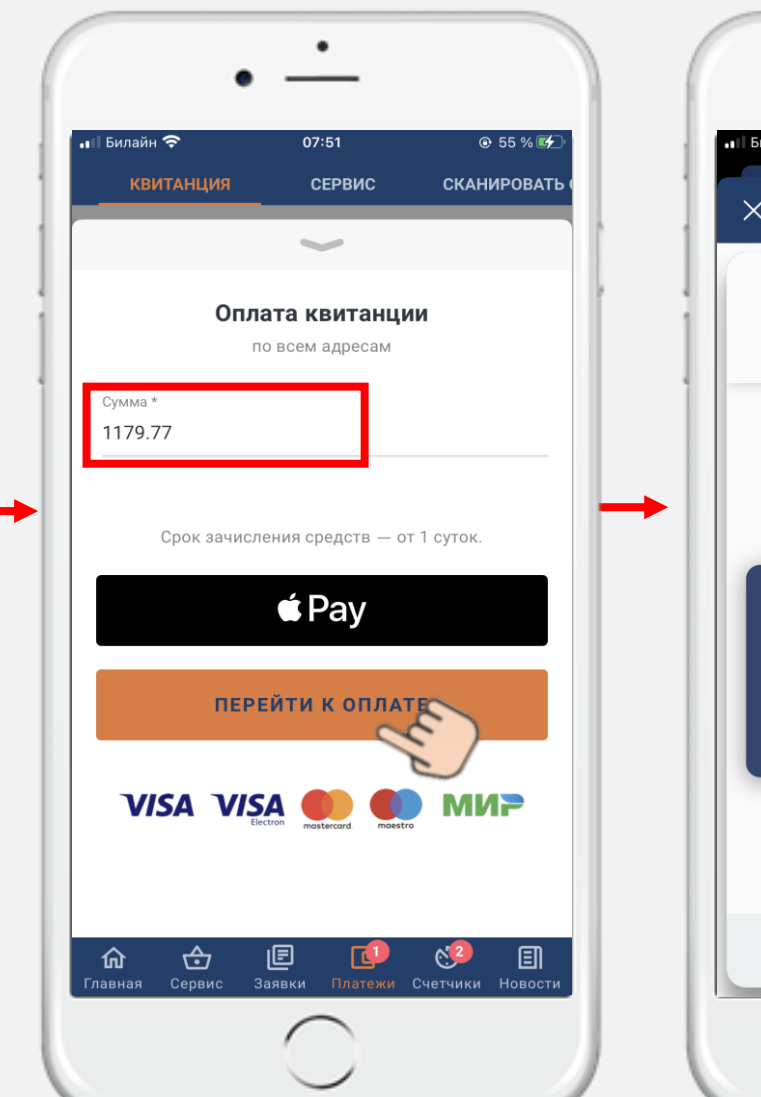

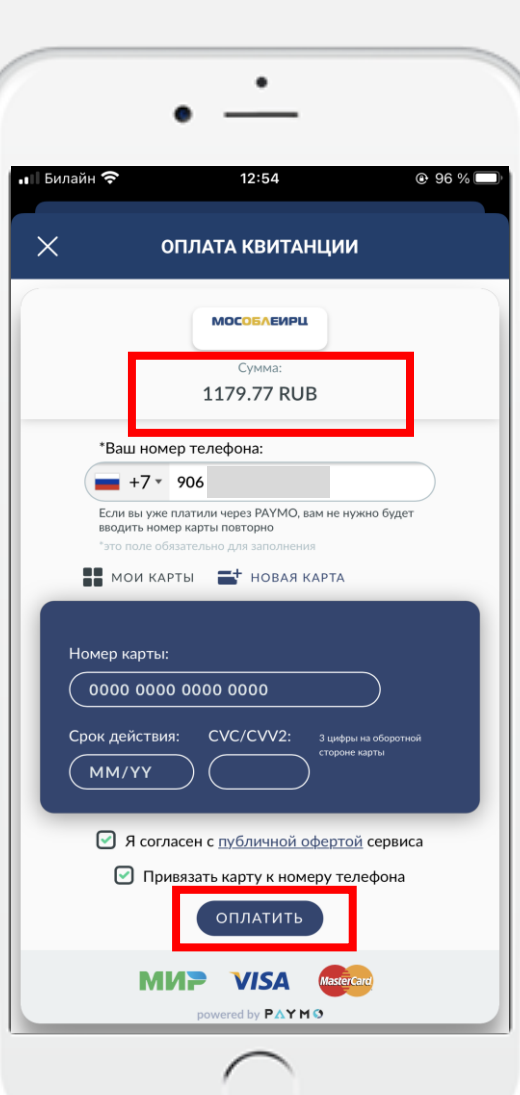

**об оплате** будет направлен на электронную почту*,* указанную при регистрации в профиле личного кабинета *(если клиент подтвердил ее по ссылке).*

> *ПРИМЕЧАНИЕ При оплате квитанции, клиент не будет видеть строку с предложением добавить к оплате стоимость услуги «Добровольное страхование» в случае, если он ПИСАЛ письменное заявление в ТУ с просьбой исключить эту услугу из платежного документа. Если клиент НЕ ПИСАЛ такого заявления, то при*

*оплате он сможет выбрать оплату С добровольным страхованием или БЕЗ него.* 

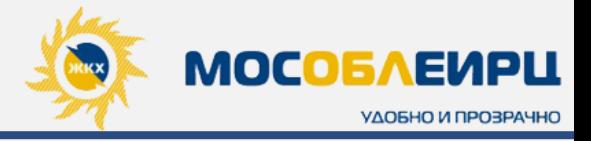

### **СКАЧАТЬ КВИТАНЦИЮ**

- Для просмотра квитанции нужно выбрать необходимый **месяц и год;**
- После выбора даты квитанция будет сформирована и доступна для просмотра.

Далее необходимо перейти в верхнюю часть панели , чтобы скачать квитанцию на телефон в формате **PDF** или отправить ее в электронном виде через мессенджер.

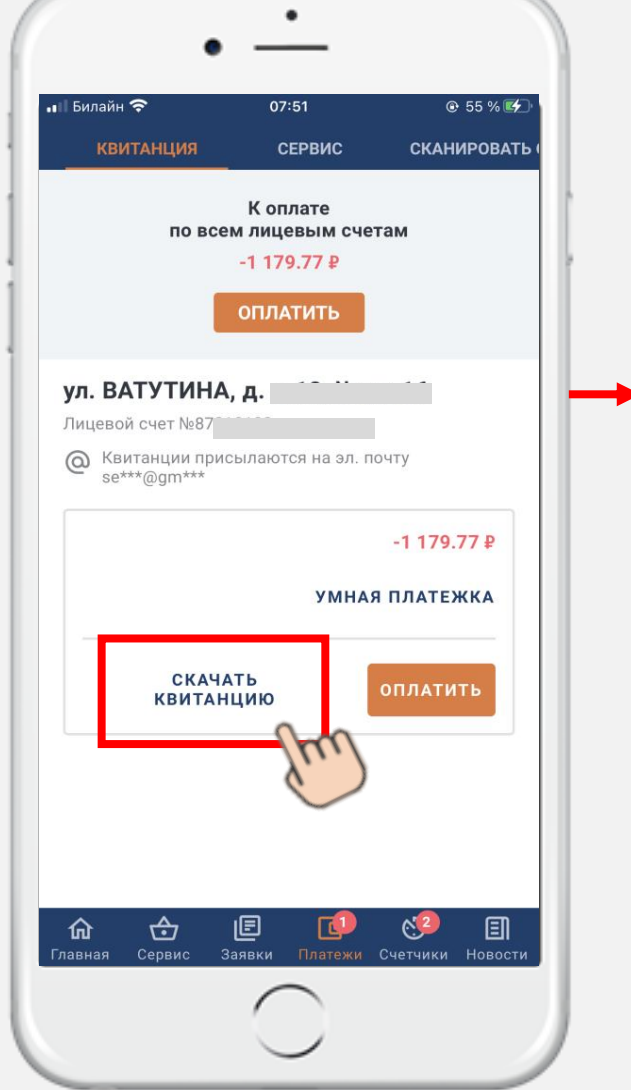

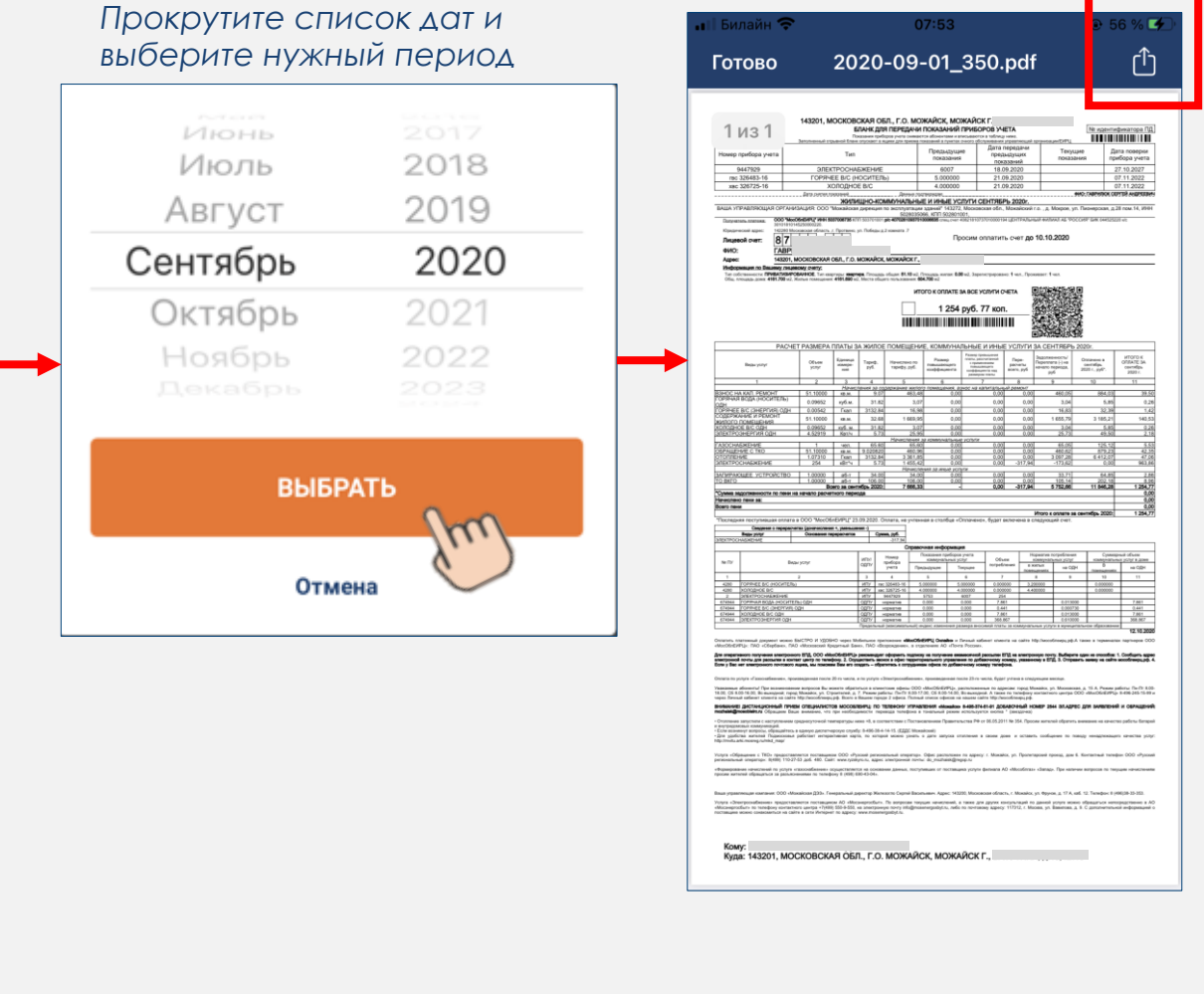

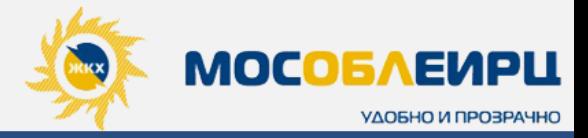

### **ДОСТАВКА ЭЛЕКТРОННОГО ЕПД**

По каждому лицевому счету в личном кабинете можно подключить опцию **«Получение электронного ЕПД».**

Для этого необходимо нажать на знак  $\left|\frac{1}{x}\right|$  и в открывшемся окне выбрать кнопку **«Присылать квитанции на электронный адрес».** 

#### *ПРИМЕЧАНИЕ*

*Если при регистрации клиент не подтвердил свой электронный адрес, т.е. не перешел по ссылке из письма, которая была выслана ему на указанную эл.почту, то электронные квитанции на такой адрес присылаться не будут.*

*Необходимо напомнить клиенту, чтобы он подтвердил свой эл.адрес в почте.*

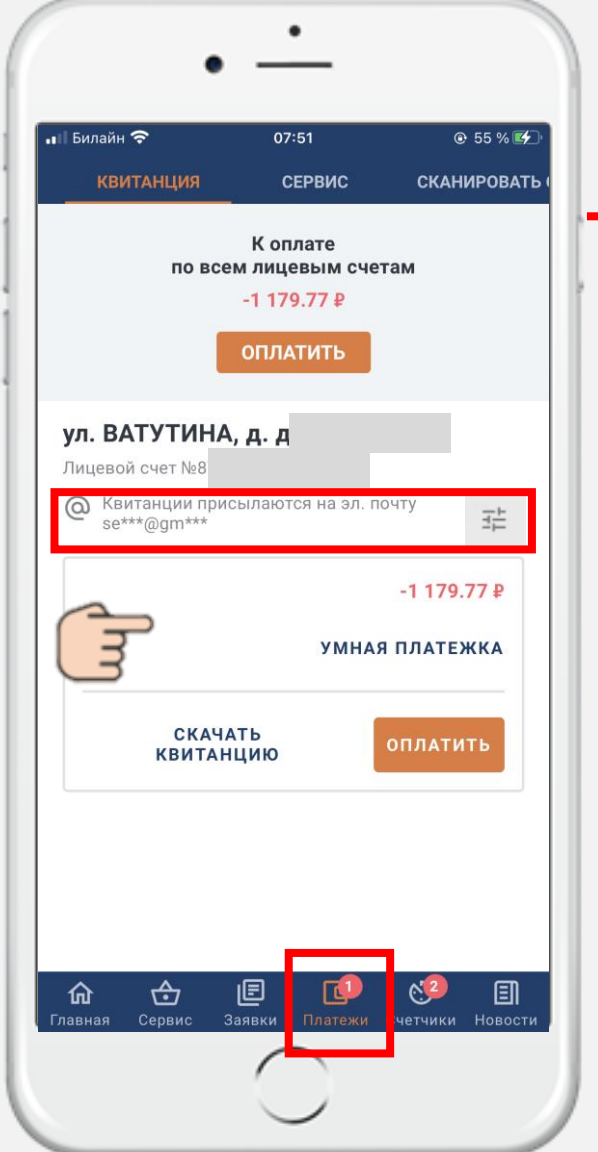

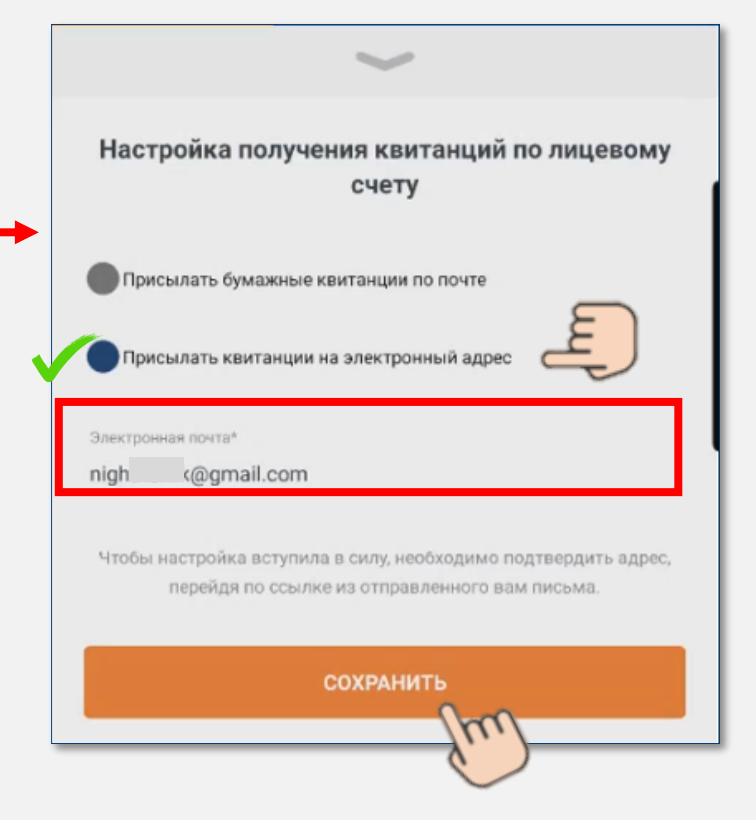

При выборе доставки квитанции на электронный адрес в графу **«электронная почта»** автоматически подтянется электронный адрес, указанный при регистрации. При желании клиент может изменить адрес электронный адрес.

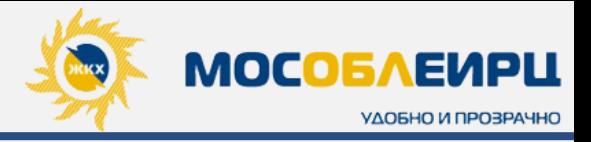

### **УМНАЯ ПЛАТЕЖКА - ДЕТАЛИЗАЦИЯ**

Разбивка и расшифровка по услугам из **последней квитанции.** С помощью **«Умной платежки»** можно видеть действующие тарифы и нормативы, правила и формулы расчетов. Начисления за коммунальные услуги могут быть самостоятельно проверены клиентом.

**ДЕТАЛИЗАЦИЯ** дает возможность подробно ознакомиться с начислениями по услугам в платежном документе и увидеть:

- **Итоговую сумму к оплате по услуге** на начало периода;
- **Задолженность** на начало периода;
- **Текущие начисления:** (тариф / объем / сумму льготы, если имеется / сумму перерасчета);
- **Сумму оплаты** в указанном периоде.

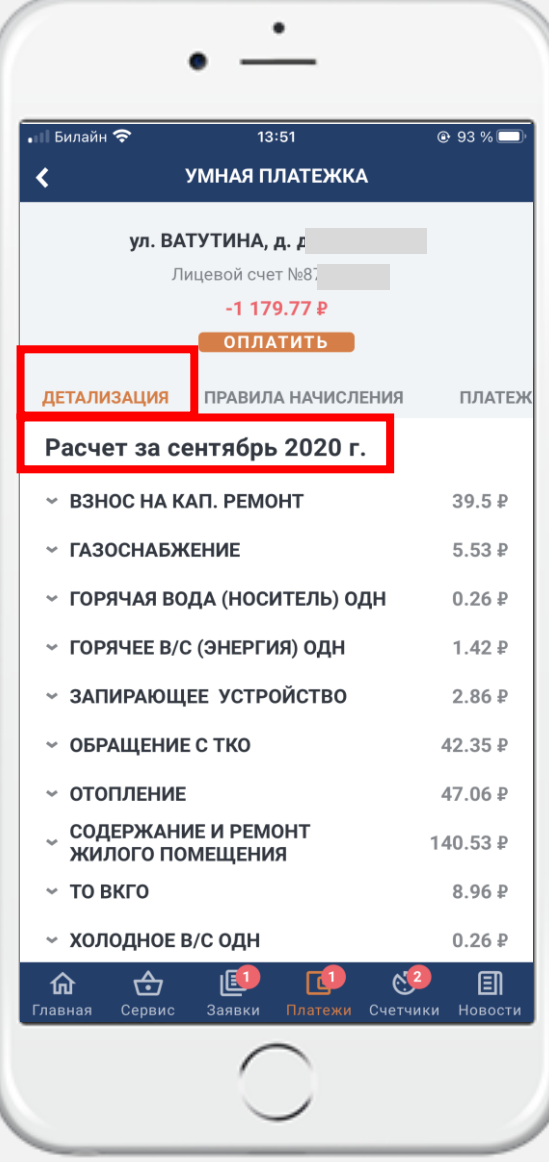

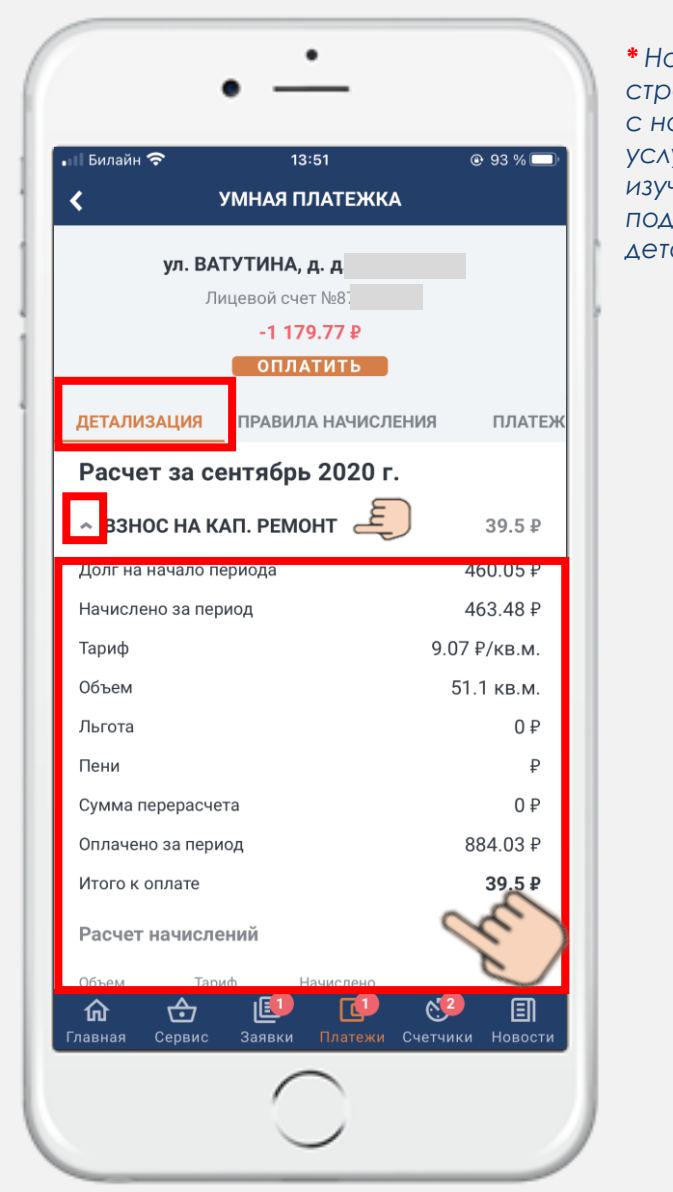

#### *\* Нажмите на стрелочку рядом с названием услуги, чтобы изучить подробную детализацию*

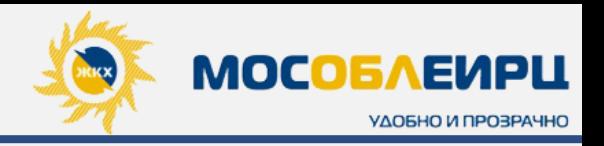

### **УМНАЯ ПЛАТЕЖКА- ПРАВИЛА НАЧИСЛЕНИЯ**

В блоке **«Правила начисления»**  представлены утвержденные формулы расчетов и нормативы по каждой услуге из квитанции, с подкрепленные ссылками на нормативно-правовыми акты.

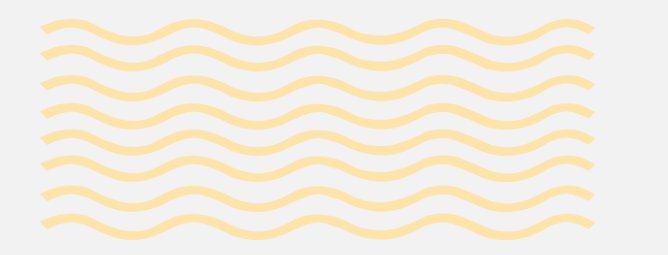

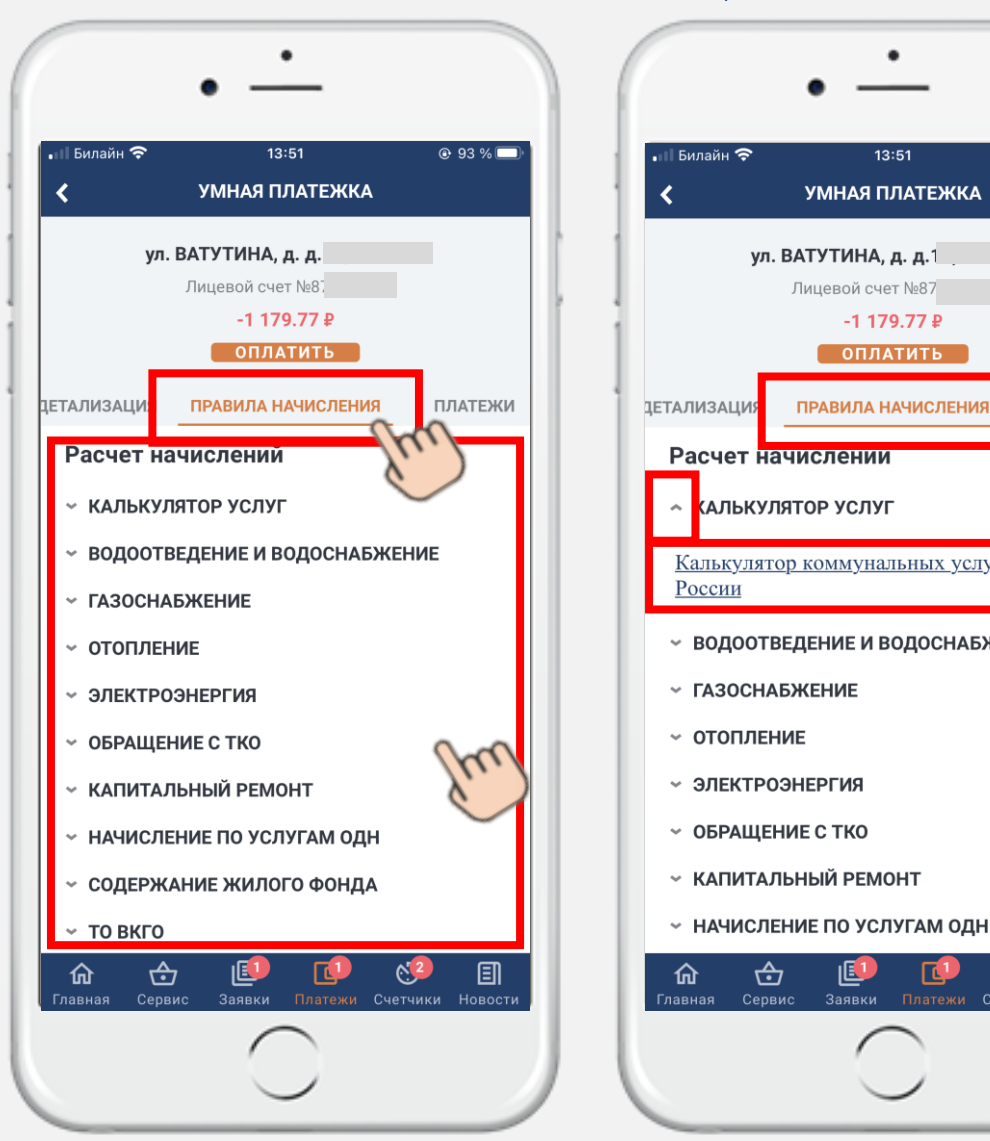

*\* Нажмите на стрелочку рядом с названием услуги, чтобы изучить подробнее правила начисления*

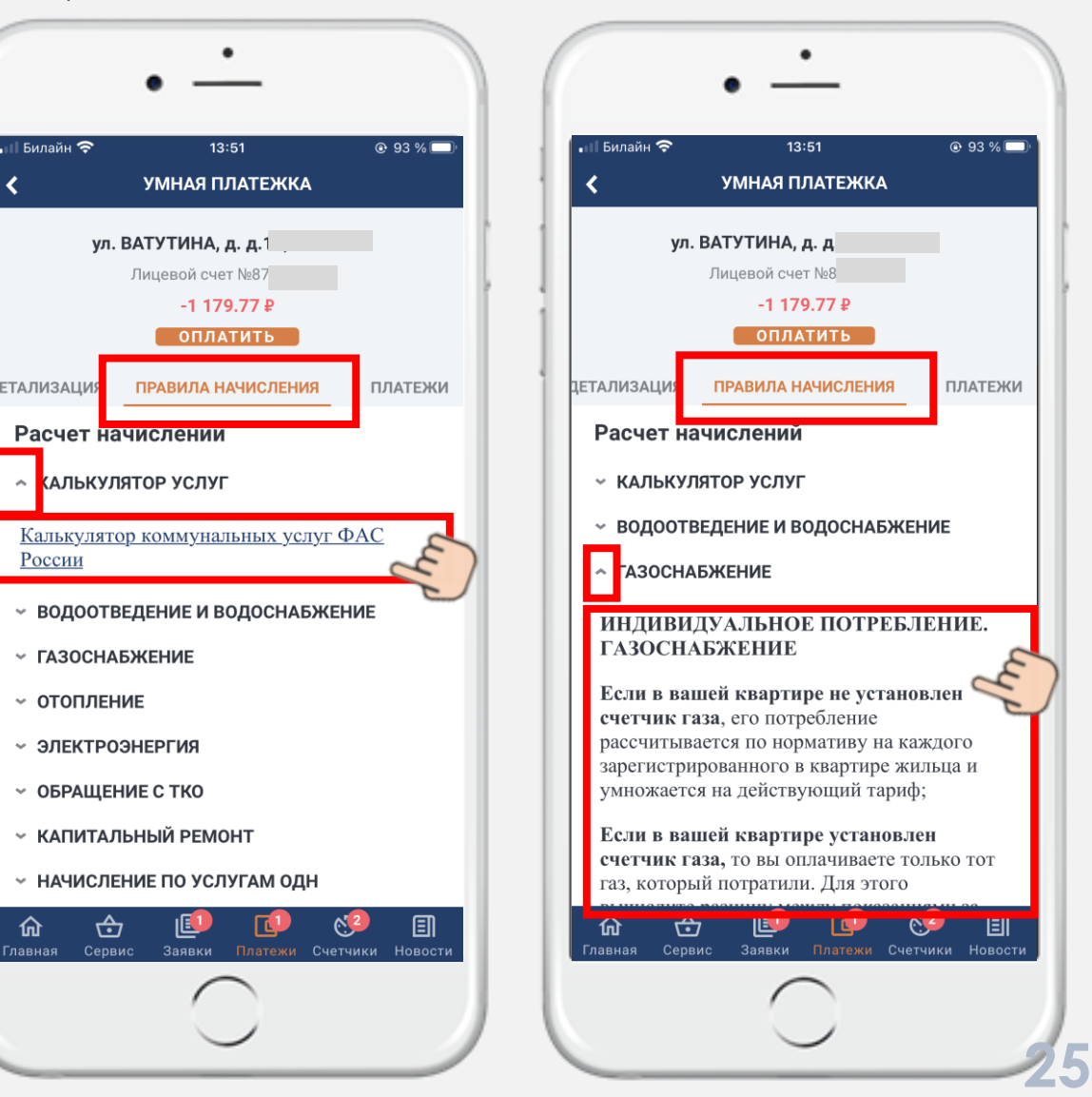

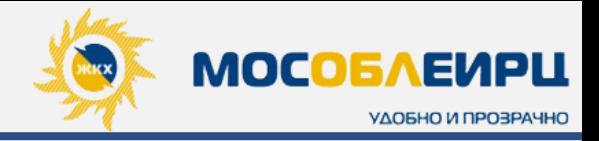

### **УМНАЯ ПЛАТЕЖКА - ПЛАТЕЖИ**

В блоке **«Платежи»** клиент может подключить **автоплатеж.** Для этого необходимо нажать на знак  $\mid$   $\cap$ 

Далее откроется форма оплаты , где клиент вводит сумму для ежемесячного списания и соглашается с условиями автоплатежа, нажав на кнопку **«Перейти к оплате».**

Под меню **«Автоплатеж»** клиент будет видеть всю **историю платежей**, проведенных через мобильное приложение.

### *ПРИМЕЧАНИЕ*

*Автоплатеж будет списываться ежемесячно, начиная со следующего месяца в дату подключения услуги, т.е. если клиент подключит 25 августа, то первый автоплатеж будет списан 25 сентября, поэтому ВАЖНО сообщать клиентам, чтобы подключали услугу только в период оплаты, чтобы платежи были своевременно зачислены на лицевой счет.*

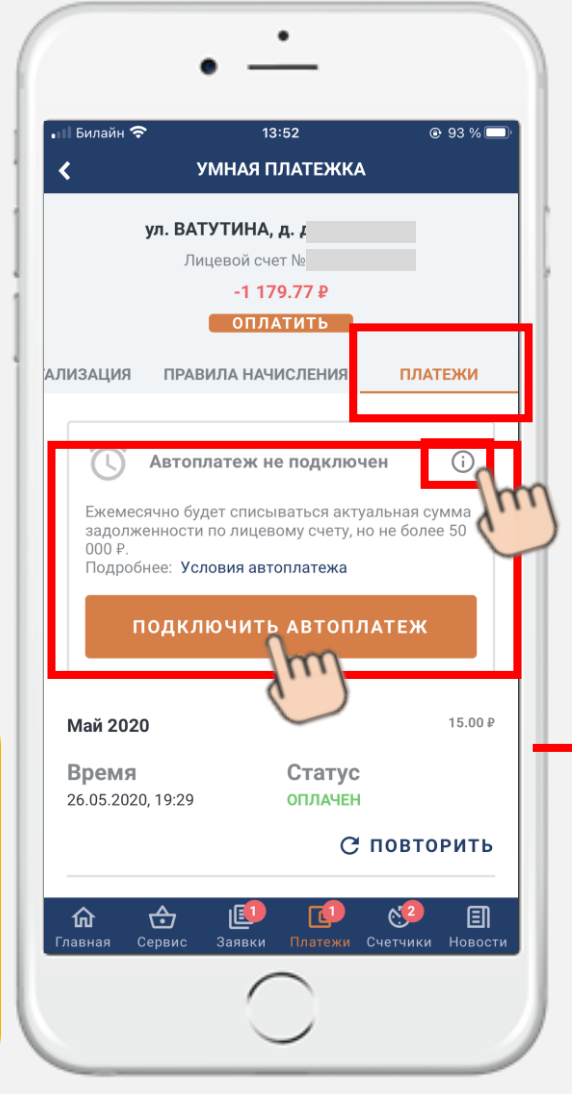

*автоплатеж*

Сумма 2100

 $\odot$ 

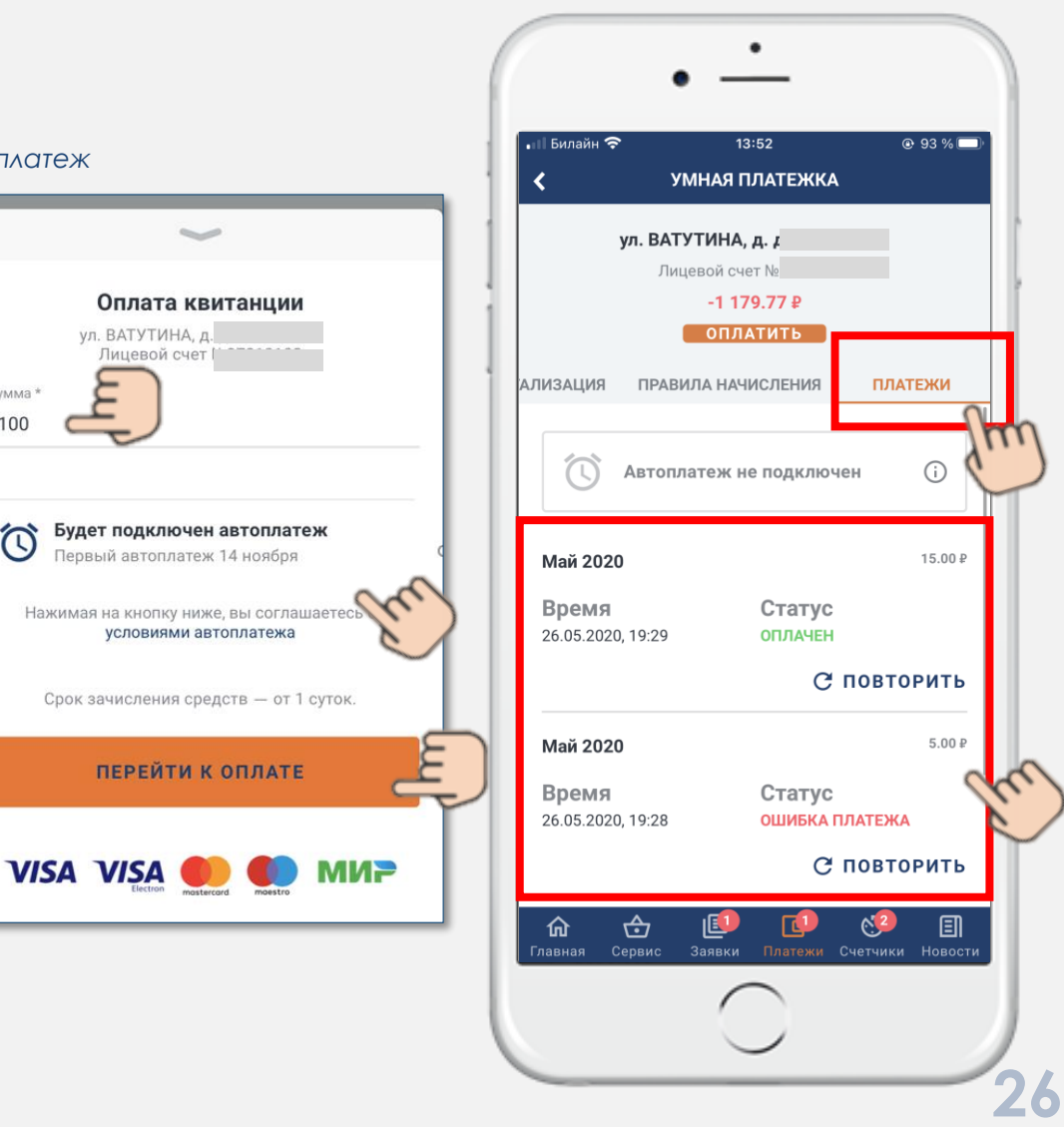

*история платежей*

![](_page_35_Picture_1.jpeg)

### **СЕРВИС СКАНИРОВАТЬ QR**

![](_page_35_Figure_4.jpeg)

Во вкладке **«Сервис»**  отображаются все **электронные счета**  по заказанным ранее платным услугам.

Во вкладке **«Сканировать QR»**  представлено **2 способа** внесения оплаты:

- **Сканировать QR-код из квитанции;**
- **Ввести данные вручную**  *(с возможностью оплаты только определенных услуг: электроснабжение, водоснабжение, кап.ремонт или сумму всей квитанции сразу).*

Клиент может оплатить квитанции лицевых счетов, которые не прикреплены к личному кабинету.

*Например: если внук решил оплатить квитанцию бабушки, то ему достаточно отсканировать QR-код квитанции или вбить данные вручную.*

![](_page_35_Figure_11.jpeg)

![](_page_36_Picture_0.jpeg)

## ЛИЧНЫЙ КАБИНЕТ «МОСОБЛЕИРЦ ОНЛАЙН». **ВКЛАДКА «СЧЕТЧИКИ»**

![](_page_37_Picture_1.jpeg)

### **ВСЕ СЧЕТЧИКИ**

![](_page_37_Figure_3.jpeg)

![](_page_38_Picture_1.jpeg)

### **ДАННЫЕ О СЧЕТЧИКЕ**

![](_page_38_Figure_3.jpeg)

![](_page_38_Figure_4.jpeg)

**1** Название <sup>и</sup> номер счетчика

**2** Подсказка <sup>о</sup> дате следующей поверки счетчика

**3** Уведомление о внесении показаний. Если пора вносить показания, то в этом месте будет отображаться уведомление **«Нужно внести».** Если показания внесены в срок, то уведомление будет таким:

Nº 9447929 ርዓ Эл-во Поверка до 27.10.2027 9447929 Подтверждено

**4** Поле для **внесения показаний** <sup>с</sup> возможностью добавления дробной части показаний после запятой

**5** История показаний за весь период <sup>с</sup> момента регистрации клиента в мобильном приложении

**6** Кнопку **«Отправить показания»** нужно нажать, если клиент ввел новые показания в блоке выше.

![](_page_39_Picture_1.jpeg)

### **ПОРА ВНОСИТЬ**

В случае, когда **начался** период внесения показаний, но клиент еще не успел внести новые показания, то появится уведомление **«Пора вносить»** новые данные.

![](_page_39_Picture_4.jpeg)

![](_page_39_Picture_123.jpeg)

Когда клиент внесет все новые показания, то во вкладке **«Пора вносить»** будет отображаться следующая информация:

![](_page_39_Picture_7.jpeg)

*первый и предпоследний дни.*

 $@655\%$ 

 $9.9~\mathrm{m}^3$ 

 $\overline{0}$ 

 $0.200 \text{ m}^3$ 

圓

 $\Box$ 

![](_page_40_Picture_1.jpeg)

### **ВНЕСТИ ПОКАЗАНИЯ**

![](_page_40_Figure_3.jpeg)

показания, поле для ввода текущих показаний и расход относительно новых и прошлых показаний. Чтобы внести актуальные показания, клиенту необходимо вбить новые показания поверх старых. *ВНИМАНИЕ Внесенные показания не могут быть меньше предыдущих! Чтобы внести показания меньше предыдущих, клиенту нужно обратиться к специалисту через заявку либо в чат. Если показания, которые вносит клиент, образуют сильный расход с предыдущими показаниями, то система уведомляет его об этом :* Текущие показания: g g O. O Ваши внесенные показания составляют более чем 20% от предыдущих. Вы подтверждаете отправку показаний?

При нажатии на кнопку **«Внести показания»** откроется форма для

заполнения, где указаны: номер и название счетчика, прошлые

![](_page_41_Picture_0.jpeg)

i=

![](_page_42_Picture_1.jpeg)

![](_page_42_Picture_2.jpeg)

**Блок «Новости»** отображает актуальные новости МосОблЕИРЦ.

**Лента новостей** разработана с возможностью интеграции других разделов приложения и каталога услуг. Услугу можно заказать прямо из новостной ленты.

Новости сформированы по тематическим блокам. Если клиента интересуют новости только по клиентским офисам МосОблЕИРЦ, то необходимо нажать на знак в верхнем правом углу: , чтобы попасть в меню новостей и выбрать категорию **«Клиентские офисы».**

![](_page_42_Picture_6.jpeg)

![](_page_43_Picture_0.jpeg)

# **УСПЕХОВ В РАБОТЕ !**